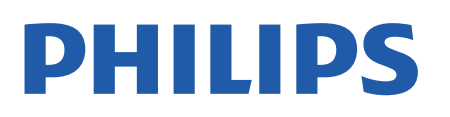

Television

*8057 Series*

# Brukerhåndbok

43PUS8057 50PUS8057 55PUS8057 65PUS8057

Register your product and get support at www.philips.com/TVsupport

# **Innhold**

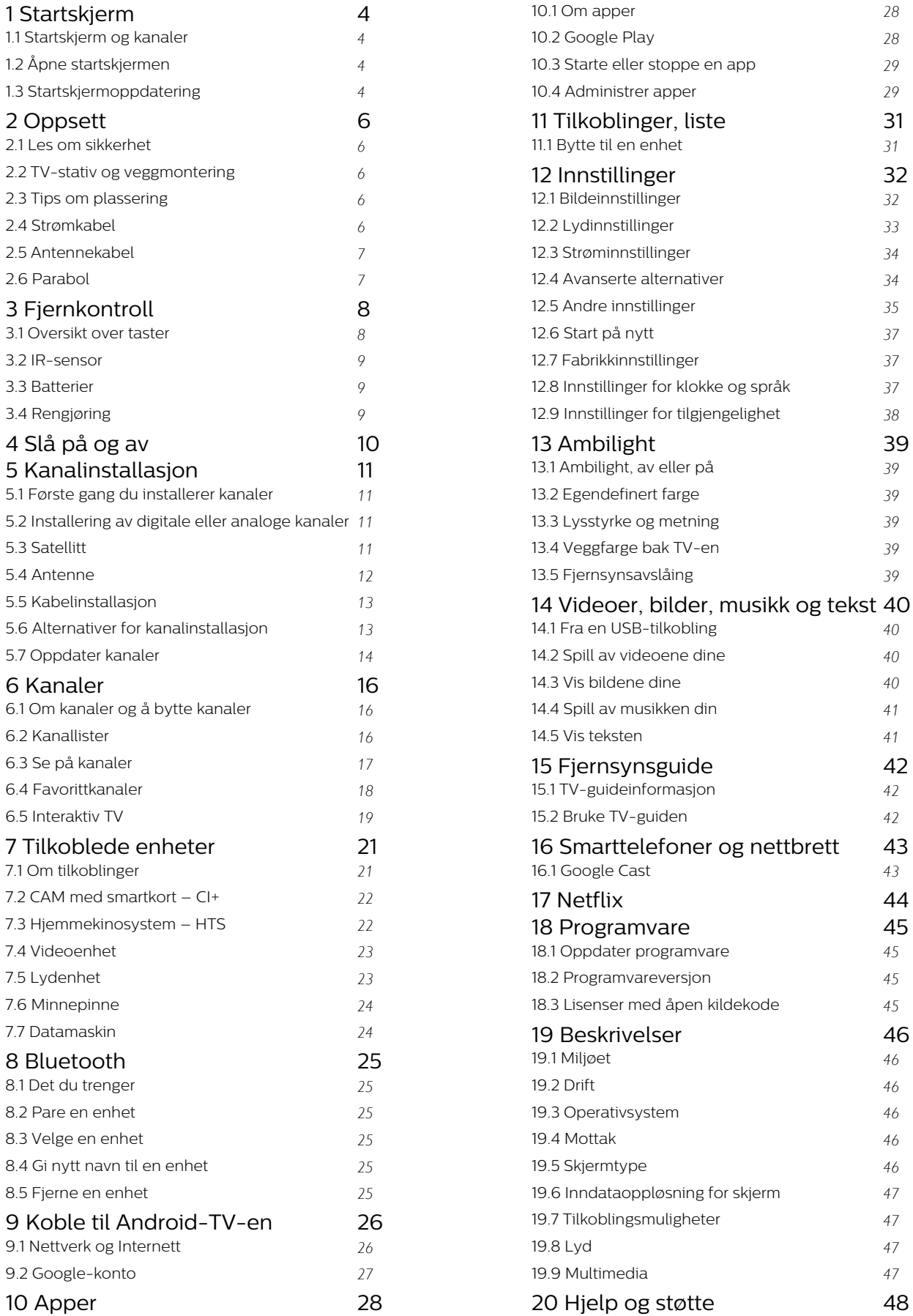

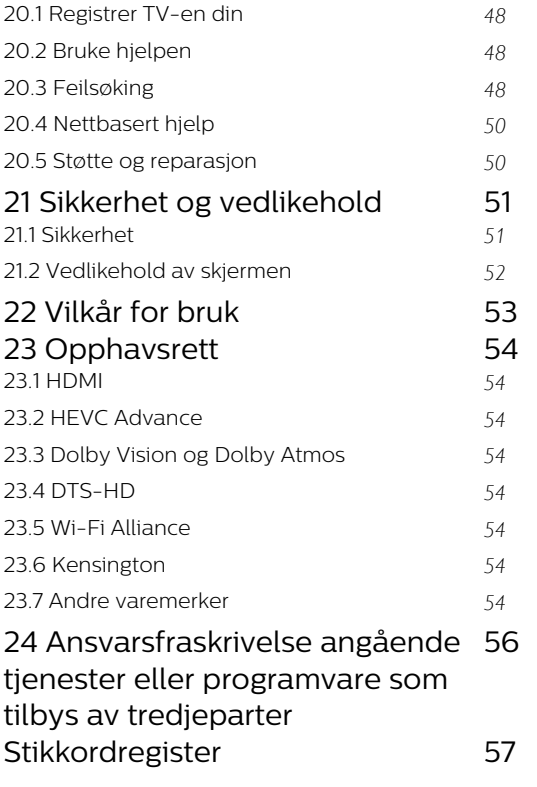

# <span id="page-3-4"></span><span id="page-3-0"></span>1 Startskjerm

# <span id="page-3-1"></span>1.1

# Startskjerm og kanaler

### Hjem-oppstarteren

Koble TV-en til Internett for å dra nytte av fordelene ved Android. Trykk på **MHome** (Hjem) på fjernkontrollen for å få den nye Androidstartskjermen. Startskjermen er midt på TV-en slik den er på Android-smarttelefonen din eller -nettbrettet ditt. Her kan du bestemme deg for hva du vil se på ved å bla gjennom underholdningsalternativene fra app og TV i sanntid. Hjem har kanaler som gjør at du kan oppdage flott innhold fra favorittappene dine. Du kan også legge til flere kanaler eller finne nye programmer for å få mer innhold.

Startskjermen er organisert i kanaler. Appene kan fylle ut med sin anbefaling (hvis tilgjengelig) etter eget valg som individuelle kanaler på startskjermen.

#### Apper

Favorittappene dine ligger på den første raden. Denne raden inneholder et visst antall forhåndsinstallerte apper. Rekkefølgen på disse appene er i henhold til forretningsavtaler med innholdstjenesteleverandører. Du kan også legge til flere apper som favoritt fra Appsiden, for eksempel Live TV og MMP (MultiMediaPlayer). Siden Apper kan åpnes ved å klikke på Apper-ikonet på venstre side av Apper-raden.

### Direkte-TV

Raden Live TV viser programmene som vises akkurat nå på de installerte kanalene. Den inneholder opptil 10 kanaler som anbefalinger av TV-kanaler du kan velge mellom. Den første kanalen på Live TV-raden er kanalen du ser på, og kanaler etter det er kanalene på favorittlisten din\*.

<span id="page-3-2"></span>\* Merk: Hvis det fortsatt er plass på Live TV-raden, inneholder den også kanalene fra DTV-kilden din (digital-TV).

### «Spill neste»-kanal

Spill neste-kanalen på startskjermen gjør at du alltid vet hva det neste du skal se på, er. Med Spill neste-kanalen kan du begynne å se fra der du stoppet sist, samt få varsler om nye episoder. Trykk på og hold inne Velg på en film eller et TV-program for å legge det til i Spill neste-kanalen.

### Google Play Filmer og TV-kanal

Lei filmer eller TV-programmer på denne kanalen fra Google Play Filmer og TV.

#### <span id="page-3-3"></span>YouTube-kanal

Denne kanalen inneholder anbefalte og populære YouTube-videoer, samt Youtube-videoer som du abonnerer på.

#### Tilpasse kanaler

Klikk på knappen Egendefiner kanaler for å legge til eller fjerne kanaler på startskjermen.

Se også www.support.google.com/androidtv

#### Åpne innstillinger fra hjemmesiden

Du kan åpne Innstillinger-menyen via ikonet øverst i høyre hjørne.

#### Tilgang til minnepinne fra Hjem

Hvis du vil vise filene fra minnepinnen, må du først legge til MMP-appen (MultiMediaPlayer) på startsiden. Trykk på Hjem, og klikk på Appikonet i venstre ende av Appraden. Du kan legge til MMP-apper fra Apps-siden.

#### Systemfane på hjem-skjermen

Systemfanen øverst på hjem-skjermen inneholder følgende funksjoner.

 – Søkeknapp: for å starte Google-søk med tale\* eller tekst. Søkeresultatet og rekkefølgen blir gjengitt i henhold til forretningsavtaler med innholdstjenesteleverandører.

– Varsler: for å få meldinger om Smart TV-systemet.

– Inngangskilde: for å åpne listen over

inngangskilder og bytte til én av de tilkoblede enhetene.

 – Innstillinger: for å få tilgang til menyen Alle innstillinger og justere TV-innstillingene.

– Klokke: for å indikere systemklokka.

\* Merk: Hvis du vil dra nytte av Google Assistant når du har en fjernkontroll uten mikrofon, bruker du Google Home-appen, som er tilgjengelig i Google Play Store for Android eller Apple App Store for iOSenheter.

## $\overline{12}$ Åpne startskjermen

Slik åpner du startskjermen og et element ...

**1 -** Trykk på Hjem.

**2 -** Velg et element, og trykk på OK for å åpne eller starte det.

**3 -** Trykk gjentatte ganger på Tilbake, eller trykk på  $\boxtimes$  Hjem for å gå tilbake til startskjermen.

Når du åpner startskjermen, stanser

bakgrunnsprogrammet / avspilling av innhold. Du må velge programmet eller innholdet fra startskjermen for å fortsette.

## $\overline{13}$ Startskjermoppdatering

Det kan hende at du mottar oppdateringsvarslet fra Google og har en ny versjon av Home-oppstarteren installert. Med den nye Home-oppstarteren får du et nytt utseende og nye funksjoner på TV-ens startskjerm.

#### Nye høydepunkter på startskjermen

Med flere faner som Hjem, Oppdag, Apper og Søk, kan du oppdage filmer og programmer fra tjenestene dine og populære apper. Logg på Google-kontoen din for å få tilpassede anbefalinger fra strømmetjenestene dine basert på det du har sett på, og det som interesserer deg.

#### Nytt utseende, ny navigering

Finn ut av hva du skal se på, med brukervennlig navigering. Bla gjennom dine personlige anbefalinger, finn frem til punktet du avsluttet en film eller et program på, eller finn en bestemt app raskt ved hjelp av det nye fanesystemet.

### Få personlige anbefalinger

Bla gjennom programmer og filmer som du kommer til å like, på alle favorittmedietjenestene dine. Logg på Google-kontoen din for å komme i gang.

#### Få anbefalinger på tvers av Google

Tjenestene dine lagres på Google-kontoen din, slik at du kan få bedre anbefalinger på tvers av Google.

# <span id="page-5-5"></span><span id="page-5-0"></span>5 **Oppsett**

# <span id="page-5-1"></span> $\overline{21}$

# Les om sikkerhet

Les sikkerhetsinstruksjonene før du tar i bruk TV-en.

<span id="page-5-3"></span>Les sikkerhetsinstruksjonene i avsnittet Sikkerhet og vedlikehold i denne håndboken hvis du vil ha mer informasjon.

# <span id="page-5-2"></span> $\overline{22}$

# TV-stativ og veggmontering

# TV-stativ

Du finner monteringsinstruksjonene for TV-stativet i hurtigveiledningen som fulgte med fjernsynet. Hvis du har mistet denne veiledningen, kan du laste den ned fra [www.philips.com/TVsupport](http://www.philips.com/TVsupport).

Bruk modellnummeret på TV-en til å søke etter den riktige hurtigveiledningen du vil laste ned.

# Veggmontering

TV-en er klargjort for en VESA-kompatibel veggmonteringsbrakett (selges separat). Bruk følgende VESA-kode når du kjøper veggfeste: . .

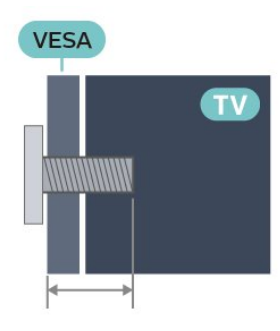

<span id="page-5-4"></span>• 43PUS8xx7

VESA MIS-F 100x200, M6 (minimum 10 mm, maksimum 12 mm)

• 50PUS8xx7

VESA MIS-F 200x300, M6 (minimum 10 mm, maksimum 16 mm)

• 55PUS8xx7

VESA MIS-F 200x300, M6 (minimum 10 mm,

maksimum 16 mm)

• 65PUS8xx7

VESA MIS-F 300x300, M6 (minimum 12 mm, maksimum 20 mm)

Forsiktig

Det kreves spesielle ferdigheter å montere TV-en på

veggen. Dette bør kun gjøres av kvalifisert personell. Veggmontering av TV-en må overholde sikkerhetsstandardene i henhold til vekten på TV-en. Les også sikkerhetsinformasjonen nøye før du plasserer TV-en.

TP Vision Europe B.V. påtar seg ikke ansvar for feilmontering eller montering som fører til ulykker eller skader.

# $\overline{23}$ Tips om plassering

• Plasser TV-en slik at det ikke kommer lys rett på skjermen.

• Demp belysningen i rommet for å få best Ambilighteffekt.

• Den ideelle avstanden for å se på TV er to til fem ganger den diagonale skjermstørrelsen. Når du sitter, bør øynene dine være på høyde med midten av skjermen.

• Når TV-en veggmonteres, må du plassere TV-en opptil 15 cm ut fra veggen.

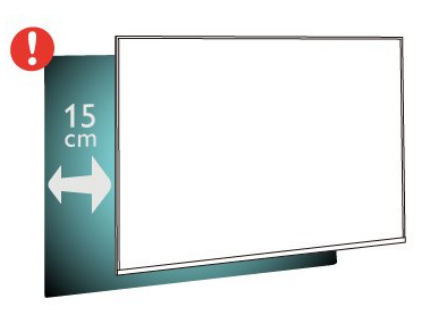

## Merk:

Hold TV-en unna støvproduserende kilder som ovner. Det anbefales å rengjøre støv regelmessig for å unngå å få støv inn i TV-en.

# $\overline{24}$

# Strømkabel

• Plugg strømkabelen i POWER-kontakten bak på TVen.

- Sørg for at strømkabelen sitter godt fast i kontakten.
- Sørg for at støpselet i vegguttaket alltid er
- tilgjengelig.
- Når du kobler fra strømkabelen, må du alltid dra i støpselet, aldri i kabelen

<span id="page-6-2"></span>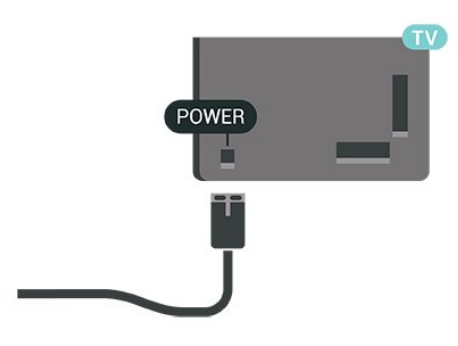

Selv om denne TV-en har et svært lavt strømforbruk i standby, bør du koble fra strømkabelen for å spare strøm hvis du ikke bruker TV-en over lengre tid.

# <span id="page-6-0"></span>2.5 Antennekabel

Plugg antennestøpselet godt fast i antenneuttaket bak på TV-en.

Du kan koble til din egen antenne eller et antennesignal fra et antennedistribusjonssystem. Bruk en koaksial IEC RF-antennekontakt på 75 ohm.

Bruk denne antennekontakten til digitale og analoge inngangssignaler for antennen.

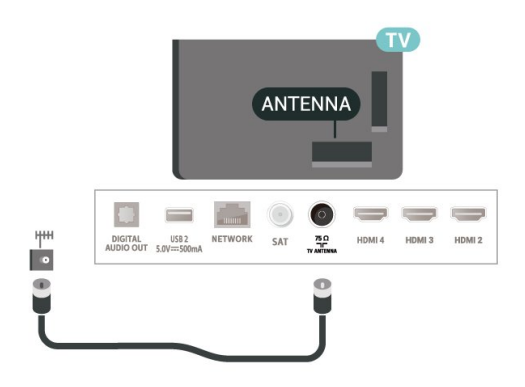

# <span id="page-6-1"></span> $\overline{26}$ Parabol

Koble satellittantennekontakten av F-typen til satellittantenneinngangen SAT bak på TV-en.

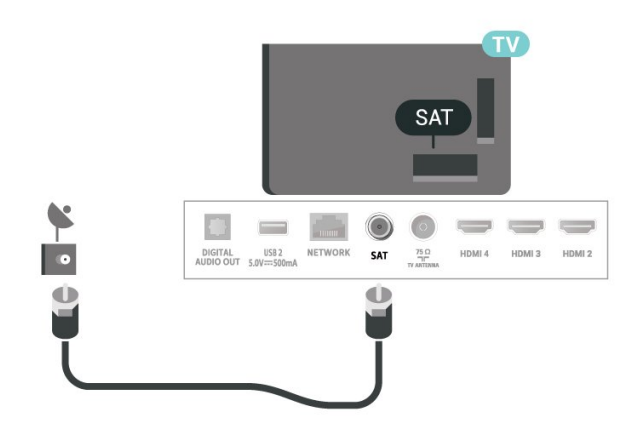

# <span id="page-7-0"></span> $\overline{3}$ Fjernkontroll

## <span id="page-7-1"></span> $\overline{31}$

# Oversikt over taster

## topp

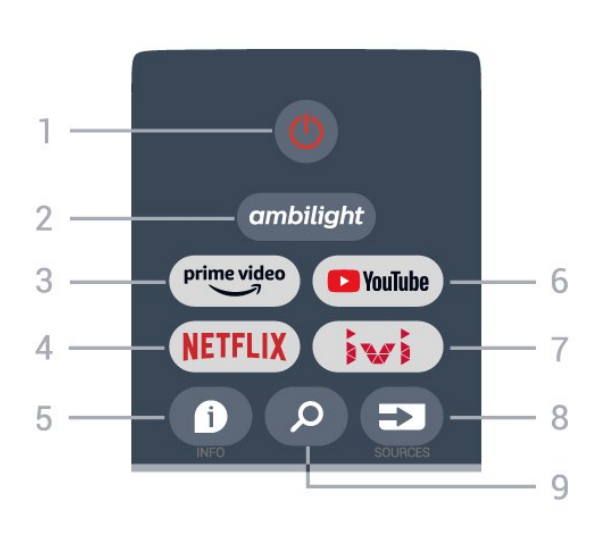

1 – Av/på (Standby / På)

For å slå TV-en på eller tilbake i standby-modus.

## 2 – Ambilight

Velger en av Ambilight-stilene.

### 3 – Amazon Prime Video

Starter Amazon Prime Video-appen.

### 4 – NETFLIX

Starter Netflix-appen med TV-en slått på eller fra standby-modus.

• Hvis du har Netflix-abonnement, kan du bruke Netflix på denne TV-en. Fjernsynet må være koblet til Internett.

• Hvis du vil åpne Netflix, trykker du på

NETFLIX-knappen for å åpne Netflix-appen. Du kan åpne Netflix umiddelbart fra en TV i standby.

### $5 - INFO$

Trykk for å åpne skjermbildet med

programinformasjon. Trykk én gang for å vise kort kanalinformasjon. Trykk igjen for å vise utvidet skjerm med programtittel og mer informasjon. Trykk enda en gang for å vise fullstendig programinformasjon. Fortsett å trykke på tasten for å bytte til forskjellige visninger av informasjonen.

### 6 –YouTube

Starter YouTube-appen.

 $7 - IV$ For å starte IVI-appen.

8 – SOURCES Åpner eller lukker Kilder-menyen. 9 – SEARCH Starter tastesøk.

# Midten

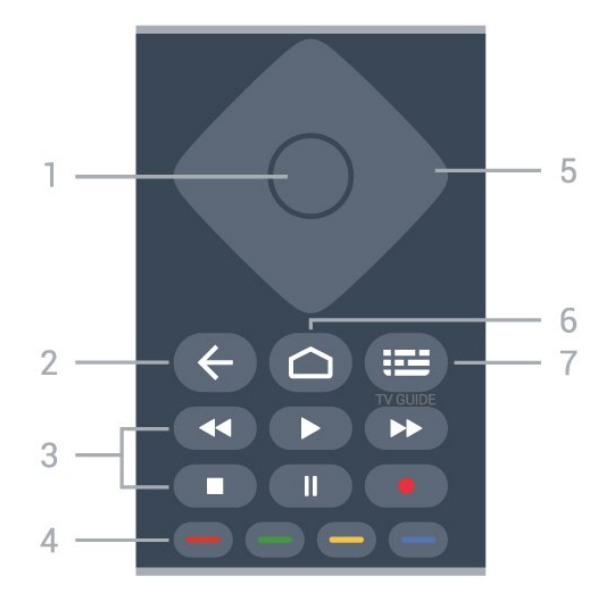

## 1 – OK-tasten

Bekrefter et valg eller en innstilling. Åpner kanallisten mens du ser på TV.

### 2 – Tilbake

- Går tilbake til forrige meny.
- Går tilbake til forrige app.

#### 3 – Avspilling og opptak

- Spill for å spille av.
- Pause stopper avspillingen
- Stopp stopper avspillingen
- Spol tilbake spoler tilbake
- Spol fremover spoler fremover
- Opptak Denne funksjonen støttes ikke.

#### 4 – Fargeknapper

Følg instruksjonene på skjermen for å velge flere alternativer eller handlinger.

Trykk på den blå knappen på startskjermen for å åpne Hjelp.

#### 5 – Navigeringsknapper

Navigerer opp, ned, til venstre eller til høyre.

### 6 – Hjem

Åpner Hjem-menyen.

### 7 – TV GUIDE

Åpner eller lukker TV-guiden.

## Bunn

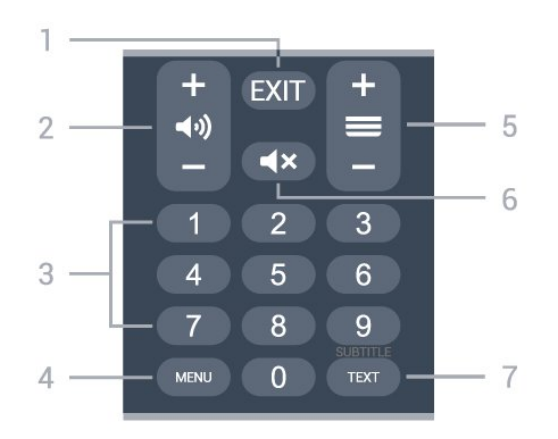

## $1 - EXIT$

Avslutter den nåværende menyen eller appen.

#### 2 – Volum

Trykk på + eller - for å justere lydstyrken.

#### 3 – Tallknapper

Velger en kanal direkte.

#### 4 – MENU

Åpner TV-menyen med vanlige TV-funksjoner.

#### 5 – Kanal

Trykk på + eller - for å bytte til neste eller forrige kanal i kanallisten. Åpner neste eller forrige side i tekst-TV.

#### 6 – Demp

Trykk for å dempe eller gjenopprette lyden.

#### 7 – TEXT / SUBTITLE

<span id="page-8-2"></span>Åpner eller lukker tekst-TV. Langt trykk for å åpne siden Teksting.

## <span id="page-8-0"></span> $\overline{32}$ IR-sensor

TV-en kan motta kommandoer fra en fjernkontroll som bruker IR (infrarødt) til å sende kommandoer. Hvis du bruker en slik fjernkontroll, må du alltid påse at du retter fjernkontrollen mot den infrarøde sensoren på forsiden av TV-en.

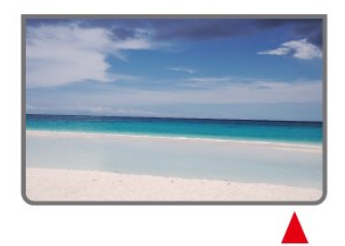

#### Advarsel

<span id="page-8-1"></span>Ikke plasser gjenstander foran den infrarøde sensoren til TV-en. Dette kan sperre for det infrarøde signalet.

# 3.3 Batterier

Hvis TV-en ikke reagerer på tastetrykk på fjernkontrollen, kan det hende at batteriene er tomme.

Hvis du vil bytte batteriene, åpner du batterirommet nederst på baksiden av fjernkontrollen.

**1 -** Skyv batteridøren i pilens retning.

**2 -** Bytt ut de gamle batteriene med to batterier av typen AAA-1,5V. Pass på at + og  $\overline{M}$  på batteriene vender riktig vei.

**3 -** Sett batteridøren på plass, og skyv den tilbake til den klikker på plass.

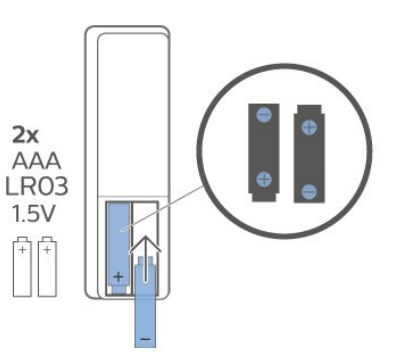

Ta ut batteriene hvis du ikke skal bruke fjernkontrollen på en lang stund.

Kvitt deg med de gamle batteriene på en trygg måte i henhold til veiledningen for endt bruk.

I Hjelp kan du velge Nøkkelord og søke etter Endt bruk hvis du vil ha mer informasjon.

# $\overline{34}$ Rengjøring

Fjernkontrollen er behandlet med et ripesikkert belegg.

Rengjør fjernkontrollen med en myk, fuktig klut. Bruk aldri stoffer som alkohol, kjemikalier eller rengjøringsmidler på fjernkontrollen.

# <span id="page-9-1"></span><span id="page-9-0"></span> $\overline{4}$ Slå på og av

Kontroller at TV-en er koblet til nettstrømmen. Indikatorlampen nederst på TV-en lyser.

#### Slå på

Slå på TV-en ved å trykke på MAv/på-knappen på fjernkontrollen. Hvis du har mistet fjernkontrollen eller den er tom for batteri, kan du også trykke på den lille joystick-tasten på undersiden av TV-en for å slå på TV-en.

#### Gå til standby

Hvis du vil sette TV-en i standby, trykker du på Av/på-knappen på fjernkontrollen. Du kan også trykke på den lille joystick-tasten på undersiden av TVen.

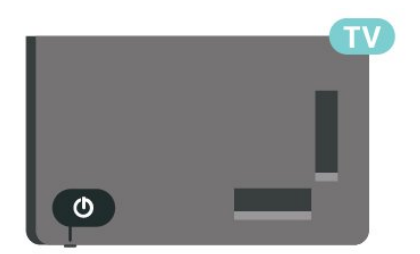

TV-en er fremdeles koblet til nettstrømmen i standbymodus, men forbruker svært lite strøm.

Hvis du vil slå TV-en helt av, kobler du fra strømkabelen.

Når du kobler fra strømledningen, skal du alltid dra i støpselet, aldri i ledningen. Påse at du har full tilgang til støpselet, strømledningen og stikkontakten hele tiden.

# <span id="page-10-4"></span><span id="page-10-0"></span>5 Kanalinstallasjon

#### <span id="page-10-1"></span> $\overline{51}$

# Første gang du installerer kanaler

#### Installer kanaler under den første TV-installasjonen

Under den første TV-installasjonen kan du følge instruksjonene på skjermen for å angi menyspråk og nettverkstilkobling, logge deg på Google-kontoen, velge land og fullføre andre grunnleggende innstillinger for TV-en. Du kan også installere kanaler under den første TV-installasjonen.

Slik installerer du kanaler under den første TVinstallasjonen …

**1 -** Den første TV-installasjonen starter fra velkomstskjermen med alternativer for språkinnstillinger. Følg instruksjonene på skjermen for å fullføre flere TV-innstillinger til du kommer til delen for installasjon av kanaler.

**2 -** Kanalinstallasjonen under den første TVinstallasjonen starter fra\* Satellittinstallasjon. Trykk på Start for å installere satellittkanaler. Trykk på Hopp over for å hoppe over satellittinstallasjonen og gå til installasjonssiden for antenne eller kabel.

**3 -** Følg instruksjonene på skjermen for å fullføre en kanalinstallasjonstype etter eget valg. Du kan installere andre typer kanalinstallasjoner senere på MENU > TV-alternativer>Innstillinger > kanal.

\* Merk: Rekkefølgen på kanalinstallasjonstyper kan være forskjellig avhengig av landsinnstillingen du valgte. Antenne- og kabelinstallasjon kan være prioritetsalternativene. I så fall vil satellittinstallasjon være tilgjengelig etter at Hopp over velges.

Du finner mer informasjon om kanalinstallasjon for satellitt, antenne og kabel i de respektive avsnittene med instruksjoner for installasjon.

## <span id="page-10-2"></span>5.2

# Installering av digitale eller analoge kanaler

Når du søker etter og installerer kanaler, søkes det bare etter kanalene for den valgte TV-kilden. Hvis den valgte TV-kilden er DTV, søkes det bare etter digitale kanaler. Hvis den valgte TV-kilden er ATV, søkes det bare etter analoge kanaler.

<span id="page-10-3"></span>Hvis du vil angi eller endre TV-kilde, trykker du på SOURCES og velger DTV eller ATV.

# 5.3 **Satellitt**

# Satellittinstallasjon

Vær oppmerksom på at du bør endre Kanalinstallasjonsmodus til den du vil installere. For installasjon av satellittkanaler må du endre Kanalinstallasjonsmodus til Generell satellitt eller Foretrukket satellitt før du starter installasjonen.

Slik installerer du satellittkanaler …

**1 -** Trykk på Hjem > Innstillinger > Kanaler > Kanalinstallasjonsmodus og deretter på OK. **2 -** Velg Generell satellitt eller Foretrukket satellitt gå tilbake Kanal.

**3 -** Velg kanaler > Søke etter satellitt på nytt eller Manuell innstilling og trykk OK.

Mens du ser på en TV-kanal, kan du også utføre kanalsøk med …

MENU > navigeringsknappene opp > Kanaler > Kanal

## Ny søking etter satellitt og manuell innstilling av satellitt

Søking etter kanaler med nytt søk etter satellitt

Slik starter du nytt søk etter satellitt …

**1 -** Trykk på Hjem > Innstillinger > Kanaler > Kanalinstallasjonsmodus og deretter på OK. **2 -** Velg Generell satellitt eller Foretrukket satellitt gå tilbake Kanal.

**3 -** Velg Kanaler > Søk etter satellitt på nytt, og trykk på OK.

**4 -** Velg Neste for å fortsette søket, eller velg Mer for å finne flere skannetyper for forskjellige

satellittsystemer. Avhengig av satellittsystemet kan du velge mellom fem typer satellittskannemodi.

- Enkel Søker etter kanaler fra én satellitt.
- Toneburst Søker etter kanaler fra opptil to satellitter.

• DiSEqC 1.0 – Søker etter kanaler fra opptil fire satellitter.

• Unicable I – Søker etter kanaler fra opptil to satellitter med opptil åtte brukerbåndnumre.

• Unicable II – Søker etter kanaler fra opptil fire satellitter med opptil 32 brukerbåndnumre.

**5 -** Velg Neste for å starte søket umiddelbart med de valgte satellittinnstillingene.

**6 -** Velg Satellittnavn for å vise og endre

<span id="page-11-1"></span>satellittinnstillingene. Når satellittinnstillingene er bekreftet, trykker du på Tilbake og velger Neste for å starte søket.

Satellittinnstillingselementene inkluderer all informasjon om satellitter.

• Satellittstatus – Elementet kan ikke endres når du velger Foretrukket satellitt, men er tillatt i Generell satellitt. Trykk på navigeringsknappene til venstre eller høyre for å slå statusen av eller på for den valgte satellitten.

• Satellittvalg – Elementet kan bare brukes til å angi navnet til satellitten, og kan ikke endres.

• Søkemodus – Trykk på navigeringsknappene til venstre eller høyre for å angi søkemodus til Full eller Nettverk.

• Type søk – Trykk på navigeringsknappene til venstre eller høyre for å angi typen søk til Alle, Bare krypterte kanaler eller Bare gratiskanaler.

• Lagringstype – Trykk på navigeringsknappene til venstre eller høyre for å angi lagringstype til Alle, Bare digitale kanaler eller Bare radiokanaler.

• LNB-konfigurasjoner – Trykk på OK for å vise eller justere LNB-konfigurasjonene for LNB-effekt, LNBfrekvens, Tone 22 KHz , Signalkvalitet og signalnivå. • Transponder – Trykk på OK for å justere Transponder-innstillingene for Frekvens, Symbolhastighet og Polarisering.

• Signalkvalitet – Viser signalkvaliteten for satellitten som vises, med en verdi mellom 0 og 100.

• Signalnivå – Viser signalnivået til satellitten som vises, med en verdi mellom 0 og 100.

#### Søk etter kanaler med manuell innstilling

Manuell innstilling av satellitt brukes til å skanne bare én satellitt ved å angi transponder for den valgte satellitten. I denne tilstanden er bare transponderjustering tillatt, mens andre innstillingselementer er deaktivert.

## Unicable-oppsett

### <span id="page-11-0"></span>Unicable-systemet

Du kan bruke et system med én kabel eller et Unicable-system til å koble parabolantennen til TVen. Et system med én kabel bruker én kabel til å koble parabolen til alle satellittunerne i systemet. Systemer med én kabel brukes vanligvis i boligblokker. Hvis du bruker et Unicable-system, blir du bedt om å tilordne et brukerbåndnummer og tilsvarende frekvens under installasjonen.

Hvis du merker at noen kanaler mangler etter at Unicable er installert, kan en annen installasjon ha blitt utført samtidig på Unicable-systemet. Installer på nytt for å installere kanalene som mangler.

#### Brukerbåndnummer

I et Unicable-system må hver tilkoblede satellittuner ha et nummer (for eksempel 0, 1, 2, 3 osv.).

Du finner de tilgjengelige brukerbåndene og tilhørende nummer på bryterboksen for Unicable. Brukerbånd er noen ganger forkortet UB. Hvis du velger Unicable i innstillingene, blir du bedt om å tilordne det unike brukerbåndnummeret for hver innebygde satellittuner. En satellittuner kan ikke ha samme brukerbåndnummer som en annen satellittuner i Unicable-systemet.

#### Brukerbåndfrekvens

I tillegg til det unike brukerbåndnummeret trenger den innebygde satellittmottakeren frekvensen til det valgte brukerbåndnummeret. Disse frekvensene vises som oftest ved siden av brukerbåndnummeret på en Unicable-bryterboks.

## CAM-modul for satellitt

Hvis du bruker en CAM-modul (CI+) (Conditional Access Module) med et smartkort for å se på satellittkanaler, anbefaler vi at du utfører satellittinstallasjonen med CAM-modulen satt inn i TVen.

De fleste CAM-moduler brukes til å dekode kanaler.

Den nyeste generasjonen av CAM-moduler kan installere alle satellittkanalene alene på TV-en. CAMmodulen gir deg mulighet til å installere satellittene og kanalene. Disse CAM-modulene installerer og dekoder ikke bare kanalene, men håndterer også regelmessige kanaloppdateringer.

Slik åpner du CAM-menyen (CI+) …

Trykk på MENU > TV-alternativer > CI-kort og trykk på OK.

# $\frac{1}{54}$ Antenne

## Antenneinstallasjon

Vær oppmerksom på at du bør endre Kanalinstallasjonsmodus til den du vil installere. For installasjon av antennekanaler må du endre Kanalinstallasjonsmodus til Antenne før du starter installasjonen.

Slik installerer du antennekanalene …

<span id="page-12-2"></span>**1 -** Trykk på Hjem > Innstillinger > Kanaler > Kanalinstallasjonsmodus og deretter på OK.

**2 -** Velg Antenne og gå tilbake til Kanal.

<span id="page-12-1"></span>**3 -** Velg Kanaler > Kanalinnstillinger og trykk på OK.

Mens du ser på en TV-kanal, kan du også utføre kanalsøk med …

MENU > navigeringsknappene opp > Kanaler > Kanal

## Valg av favorittnettverk

Slik velger du favorittnettverket ...

**1 -** Mens du ser på TV, trykker du på MENU > TV-alternativer > Innstillinger > Kanal > Kanaler og deretter OK.

**2 -** Velg Valg av favorittnettverk, og trykk på OK.

**3 -** Følg instruksjonene på skjermen.

**4 -** Trykk om nødvendig på Tilbake gjentatte ganger for å lukke menyen.

# <span id="page-12-0"></span>5.5 Kabelinstallasjon

Vær oppmerksom på at du bør endre Kanalinstallasjonsmodus til den du vil installere. For installasjon av kabelkanaler må du endre Kanalinstallasjonsmodus til Kabel før du starter installasjonen.

Slik installerer du kabelkanalene …

**1 -** Trykk på Hjem > Innstillinger > Kanaler > Kanalinstallasjonsmodus og deretter på OK.

**2 -** Velg Antenne og gå tilbake til Kanal.

**3 -** Velg Kanaler > Kanalinnstillinger og trykk på OK.

**4 -** Trykk på navigeringsknappene til venstre eller

høyre for å velge skannemodus.

### Fullstendig skanning

**1 -** Velg Fullstendig.

**2 -** Velg Skann og trykk på OK for å starte. Dette kan ta noen minutter.

#### Rask eller avansert skanning

**1 -** Velg Rask ellerAvansert.

- **2** Du kan angi Frekvens (kHz) og Nettverks-ID.
- **3** Velg Skann og trykk på OK for å starte. Dette kan ta noen minutter.

Mens du ser på en TV-kanal, kan du også utføre kanalsøk med …

MENU > navigeringsknappene opp > Kanaler >

Kanal

## 5.6

# Alternativer for kanalinstallasjon

## Enkelt RF-søk og mottakskvalitet

Du kan kontrollere kvaliteten og signalstyrken for en digital kanal. Hvis du har din egen antenne, kan du flytte antennen for å forsøke å forbedre mottaket.

Slik kontrollerer du mottakskvaliteten til en digital kanal

**1 -** Mens du ser på TV, trykker du på MENU > TV-alternativer > Innstillinger > Kanal > Konfigurer kanal > Enkel RF-skanning og så på OK.

**2 -** Velg RF-kanal.

**3 -** Trykk på navigeringsknappene til venstre eller høyre for å velge en kanal, og trykk på OK . Signalnivået og signalkvaliteten vises for denne

kanalen. **4 -** Trykk om nødvendig på Tilbake gjentatte ganger for å lukke menyen.

## Kanalsøk eller Lagringstype

Du kan angi kanaltypen for skannet eller lagret.

#### Angi type kanalsøk ...

**1 -** Mens du ser på TV, trykker du

på MENU > TV-alternativer >

Innstillinger > Kanal > Konfigurer kanal og deretter OK.

- **2** Velg Type kanalsøk og trykk på OK.
- **3** Velg ønsket søketype og trykk på OK.
- **4** Trykk om nødvendig på Tilbake gjentatte ganger for å lukke menyen.

Slik angir du type kanallagring ...

**1 -** Mens du ser på TV, trykker du

på MENU > TV-alternativer >

Innstillinger > Kanal > Konfigurer kanal og deretter OK.

- **2** Velg Type kanallagring, og trykk på OK.
- **3** Velg ønsket lagringstype og trykk på OK.
- **4** Trykk om nødvendig på Tilbake gjentatte ganger for å lukke menyen.

## <span id="page-13-1"></span>Skjul kanal

Du kan skjule kanalene du ikke vil se på.

Slik skjuler du kanalene …

**1 -** Mens du ser på TV, trykker du

på MENU > TV-alternativer >

Innstillinger > Kanal > Konfigurer kanal og deretter OK.

**2 -** Velg Kanalskjuling\*, og trykk på OK.

**3 -** Velg kanalene du vil skjule, og trykk på OK. Avkrysningsmerket vises.

**4 -** Trykk om nødvendig på Tilbake gjentatte ganger for å lukke menyen.

\* Merk: Du kan ikke skjule kanalen du ser på for øyeblikket.

## Bytt kanal

Du kan bytte plassering på kanallisten for hver kanal.

Slik bytter du kanalnummer …

**1 -** Mens du ser på TV, trykker du

på MENU > TV-alternativer >

Innstillinger > Kanal > Konfigurer kanal og deretter OK.

**2 -** Velg Kanalbytting\* og trykk på OK.

**3 -** Trykk på OK for å velge en kanal, og trykk deretter på navigeringsknappene opp eller ned for å velge en annen kanal. Plasseringen til den første valgte kanalen og den andre valgte kanalen byttes om.

**4 -** Trykk på den blå knappen Avslutt for å fullføre operasjonen.

**5 -** Trykk på den gule knappen Gå til kanal og skriv inn kanalnummeret for å gå til kanalen.

**6 -** Trykk om nødvendig på Tilbake gjentatte ganger for å lukke menyen.

\* Merk: Avhengig av installasjonsland eller operatørinnstilling er alternativet Kanalbytting ikke alltid tilgjengelig.

## Sett inn kanal

Du kan endre kanalrekkefølgen slik du vil.

Slik flytter du kanaler ...

**1 -** Mens du ser på TV, trykker du

på MENU > TV-alternativer >

Innstillinger > Kanal > Konfigurer kanal og deretter OK.

- <span id="page-13-0"></span>**2 -** Velg Sett inn kanal\* og trykk på OK.
- **3** Følg beskrivelsen på skjermen for å velge.
- **4** Trykk om nødvendig på Tilbake gjentatte ganger for å lukke menyen.

\* Merk: Avhengig av installasjonsland eller operatørinnstilling er alternativet Sett inn kanal ikke alltid tilgjengelig.

## Gi nytt navn til kanal

Du kan redigere kanalene fra kanallisten.

Slik redigerer du kanalene ...

**1 -** Mens du ser på TV, trykker du

på MENU > TV-alternativer >

Innstillinger > Kanal > Konfigurer kanal og deretter OK.

**2 -** Velg Gi nytt navn til kanal og trykk på OK.

**3 -** Bruknavigeringsknappene til å velge kanal, og trykk på den gule knappen for Velg.

**4 -** Rediger kanalnummeret\* og kanalnavnet.

**5 -** Trykk om nødvendig på Tilbake gjentatte ganger for å lukke menyen.

\* Merk: Avhengig av installasjonsland eller operatørinnstilling er alternativet for å redigere kanalnummer ikke alltid tilgjengelig.

## Analog manuell skanning

Analoge TV-kanaler kan installeres manuelt.

Slik installerer du analoge kanaler manuelt **1 -** Mens du ser på TV, trykker du på MENU > TValternativer > Innstillinger > Kanal > Konfigurer kanal og deretter OK.

**2 -** Velg Analog manuell skanning, og trykk på OK.

## Analog fininnstilling av kanal

Analoge TV-kanaler kan finjusteres manuelt.

Slik fininnstiller du en kanal ...

**1 -** Mens du ser på TV, trykker du

på MENU > TV-alternativer >

Innstillinger > Kanal > Konfigurer kanal og deretter OK.

- **2** Velg Analog fininnstilling av kanal og trykk
- på OK.
- **3** Du kan fininnstille kanalen.
- **4** Trykk om nødvendig på Tilbake gjentatte ganger
- for å lukke menyen.

# <span id="page-14-0"></span>5.7 Oppdater kanaler

# Automatisk kanaloppdatering

Hvis du mottar digitale kanaler, kan du stille inn TV-en slik at den automatisk oppdaterer disse kanalen.

TV-en oppdaterer kanalene og lagrer nye kanaler en gang hver dag. TV-en må være i standby for at kanalene skal oppdateres automatisk. Du kan slå av automatisk oppdatering.

Slik slår du av den automatiske oppdateringen

- **1** Mens du ser på TV, trykker du på MENU >
- TV-alternativer > Innstillinger > Kanal.
- **2** Oppgi om nødvendig PIN-koden.

**3 -** Velg Automatisk kanaloppdatering og trykk på OK.

**4 -** Trykk om nødvendig på Tilbake gjentatte ganger for å lukke menyen.

I visse land skjer automatisk kanaloppdatering mens du ser på TV, eller når som helst mens TV-en står i standby.

# Kanal, automatisk kanaloppdatering

Når den automatiske kanaloppdateringen er fullført, vises det en melding når TV-en går ut av standbymodus.

Slik slår du av meldingen om kanaloppdatering …

- **1** Mens du ser på TV, trykker du på MENU >
- TV-alternativer > Innstillinger > Kanal.
- **2** Oppgi om nødvendig PIN-koden.
- **3** Velg Melding om kanaloppdatering, og trykk på OK.

**4 -** Trykk om nødvendig på Tilbake gjentatte ganger for å lukke menyen.

## Manuell kanaloppdatering

Du kan alltid starte en kanaloppdatering selv.

Slik starter du en kanaloppdatering manuelt

**1 -** Mens du ser på TV, trykker du på MENU > TValternativer > Innstillinger > Kanal > Konfigurer kanal og velger ett av alternativene nedenfor.

Kanalsøk – Denne typen søk vil automatisk installere digitale eller analoge kanaler, avhengig av om TVkildeinnstillingen er DTV eller ATV .

Oppdater søk – Henviser til et inkrementelt skann, som bare skanner frekvensene som Kanalsøk ikke har skannet.

Analog manuelt søk – Lar brukeren angi analog frekvens for å starte manuell skanning.

Enkel RF-skanning – Et digitalt manuelt søk, der brukeren kan søke på en bestemt frekvens ved å trykke på venstre eller høyre navigeringsknapp på elementet RF-kanal.

Manuell serviceoppdatering – Brukes til å starte et bakgrunnssøk der nye kanaler kan skannes uten å bytte de eksisterende kanalene.

**2 -** Oppgi om nødvendig PIN-koden.

**3 -** Kanalsøket starter umiddelbart. Det kan ta noen minutter å fullføre kanalsøket.

**4 -** Trykk om nødvendig på Tilbake gjentatte ganger for å lukke menyen.

# <span id="page-15-3"></span><span id="page-15-0"></span> $\overline{6}$ Kanaler

#### <span id="page-15-1"></span> $\overline{61}$

# Om kanaler og å bytte kanaler

#### Se på TV-kanaler

• Trykk på SOURCES og velg DTV for å se på digitale kanaler, eller på ATV for å se på analoge kanaler. • Du kan også trykke på Hjem> Live TV og deretter på OK for å se kanalene for den valgte TV-kilden. Hvis Live TV ikke er i raden med apper, kan du trykke på ikonet + på enden av raden for å legge til appen.

#### Slik bytter du kanaler ...

• Trykk på Kanal + eller Kanal - for å bytte kanaler. • Hvis du vet kanalnummeret, taster du inn nummeret med talltastene. Trykk på OK etter at du har tastet inn nummeret, for å bytte kanal.

#### Slik bytter du til en kanal fra en kanalliste

• Mens du ser på en TV-kanal, trykker du på OK for å åpne kanallisten. Kanallisten inkluderer bare kanalene fra den valgte kringkastingskilden, for eksempel Generell satellitt, Foretrukket satellitt, Antenne eller Kabel.

• Hvis du vil vise en annen kanalliste fra en annen kringkastingskilde, trykker du på MENU > navigasjonsknappen opp > Kanaler > Kanal > Kanalinstallasjonsmodus og velger en annen kringkastingskilde du vil bruke for å se kanaler og vise kanallisten.

• Kanallisten kan ha flere sider med kanaler. Følg instruksjonen på skjermen hvis du vil gå til neste eller forrige side.

• Hvis du vil lukke kanallistene uten å bytte kanal, trykker du på Tilbake.

### Radiokanaler

Hvis digital kringkasting er tilgjengelig, blir digitale radiostasjoner installert under installasjonen. Bytt til en radiokanal på samme måte som du bytter til en TVkanal.

<span id="page-15-2"></span>Du kan oppleve at TV-en ikke virker ordentlig med enkelte TV-operatører, som ikke oppfyller alle krav til digitale standarder.

# $\overline{62}$ Kanallister

# Om kanallister

Etter en kanalinstallasjon vises kanalene i listen Alle kanaler. Kanalene som vises i listen over alle kanaler, er oppført basert på sjanger\*. For eksempel: Premium, Premium nyheter, Premium lokal, Barn, Sport og så videre. Premium-sjangeren er

toppkringkastingskanaler med en markedsandel på over 3 %. Kanalene vises sammen med navnet hvis denne informasjonen er tilgjengelig.

Når du har valgt en kanalliste, trykker du på Navigeringsknapper for å velge en kanal og deretter på OK for å se på den valgte kanalen.

\* Merk: Genre-funksjonen som det er oppført etter, gjelder bare for Tyskland.

#### Radiokanaler

Hvis digital kringkasting er tilgjengelig, blir digitale radiostasjoner installert under installasjonen. Bytt til en radiokanal på samme måte som du bytter til en TVkanal.

Du kan oppleve at TV-en ikke virker ordentlig med enkelte TV-operatører, som ikke oppfyller alle krav til digitale standarder.

# Åpne en kanalliste

Ved siden av listen over alle kanalene kan du velge en filtrert liste, eller du kan velge en av favorittlistene du har opprettet.

#### Slik åpner du den gjeldende kanallisten

**1 -** Trykk på OK mens du ser på TV for å åpne den gjeldende kanallisten.

**2 -** Kanallisten inkluderer bare kanalene fra den valgte kringkastingskilden, for eksempel Generell satellitt, Foretrukket satellitt, Antenne eller Kabel. **3 -** Hvis du vil vise en annen kanalliste fra en annen kringkastingskilde, trykker du på MENU > navigasjonsknappen opp > Kanaler > Kanal > Kanalinstallasjonsmodus og velger en annen kringkastingskilde du vil bruke for å se kanaler og vise kanallisten.

**4 -** Trykk på Tilbake for å lukke kanallisten.

#### Slik endrer du typen kanalliste …

**1 -** Trykk på OK mens du ser på TV for å åpne den gjeldende kanallisten.

**2 -** Trykk på den gule knappen for Velg mer, og velg deretter Velg type (f.eks. Kringkasting eller Favoritter) for å endre kanallisten til listen over foretrukne kanaler.

## <span id="page-16-1"></span>Søk etter en kanal

Du kan søke etter en kanal for å finne den i en lang liste over kanaler.

#### Slik søker du etter en kanal

**1 -** Trykk på OK for å åpne den gjeldende kanallisten.

**2 -** Trykk på den gule knappen forVelg mer.

**3 -** Velg Operasjon > Finn og trykk på OK for å åpne et tekstfelt. Du kan bruke tastaturet på fjernkontrollen (hvis tilgjengelig) eller åpne skjermtastaturet.

**4 -** Skriv inn et tall, et navn eller en del av et navn, og trykk på OK. TV-en søker etter samsvarende kanalnavn i listen du har valgt.

Søkeresultatene vises med typen kanalliste du har valgt (f.eks. Kringkasting eller Favoritter). Søket vil vise kanalnavnet som passer med resultatet, og lagt til i alfabetisk rekkefølge. Søkeresultatene forsvinner når du velger en annen kanalliste eller lukker listen med søkeresultatene.

## Sortering av kanalliste

Du kan sortere alle kanalene i en liste. Du kan angi at kanallisten bare skal vise TV-kanaler eller bare radiostasjoner. For antennekanaler kan du angi at listen skal vise åpne kanaler eller krypterte kanaler.

#### Slik angir du et filter for en liste med alle kanalene

**1 -** Trykk på OK for å åpne den gjeldende kanallisten.

- **2** Trykk på den gule knappen for Velg mer.
- **3** Velg Operasjon > Sorter og trykk på OK.

**4 -** Velg ønsket filter og trykk på OK for å aktivere det. Navnet på filteret vises som del av navnet på kanallisten øverst i kanallisten.

**5 -** Trykk på Tilbake for å lukke kanallisten.

## Kopiere kanalliste

Kopiere kanalliste er ment for forhandlere og erfarne brukere.

<span id="page-16-0"></span>Med Kopiere kanalliste kan du kopiere kanalene som er installert på én TV, til en annen lignende Philips-TV. Du slipper det tidkrevende arbeidet med å søke etter kanaler ved å laste opp en forhåndsdefinert kanalliste. Bruk en USB-flashstasjon med minst 1 GB ledig plass.

#### Betingelser

- Begge TV-ene er fra samme årsklasse.
- Begge TV-ene har samme maskinvaretype.

Kontroller maskinvaretypen på TV-ens typeskilt på baksiden av TV-en. • Begge TV-ene har kompatible

programvareversjoner.

## Sjekker gjeldende programvareversjon

Slik ser du gjeldende versjon av TV-programvaren ...

- **1** Gå til Kanaler > Kopiere kanalliste, og trykk
- på OK.
- **2** Velg gjeldende versjon.

**3 -** Du vil nå se versjon, produktmerknader og opprettelsesdato.

**4 -** Trykk om nødvendig på Tilbake gjentatte ganger for å lukke menyen.

#### Kopiere en kanalliste til en USB-flash-stasjon

Slik kopierer du en kanalliste …

**1 -** Slå på TV-en. Denne TV-en skal ha kanaler installert.

- **2** Koble til en USB-flashstasjon.
- **3** Gå til Kanaler > Kopiere kanalliste, og trykk på OK.
- **4** Velg Kopiere til USB, og trykk på OK.
- **5** Koble fra USB-flashstasjonen når kopieringen er fullført.

**6 -** Trykk om nødvendig på Tilbake gjentatte ganger for å lukke menyen.

Deretter kan du laste opp den kopierte kanallisten til en annen Philips-TV.

Last opp en kanalliste til en annen Philips TV

Slik laster du opp en kanalliste ...

- **1** Koble til USB-flashstasjonen som inneholder kanallisten til den andre TV-en.
- **2** Gå til Kanaler > Kopiere kanalliste, og trykk på OK.
- **3** Velg Kopiere til TV, og trykk på OK.
- **4** TV-en gir beskjed når kanallisten er kopiert til TVen. Koble fra USB-flashstasjonen.
- **5** Trykk om nødvendig på Tilbake gjentatte ganger for å lukke menyen.

## 6.3 Se på kanaler

## <span id="page-17-1"></span>Gå til en kanal

Hvis du vil begynne å se på TV-kanaler, trykker du på SOURCES. TV-en går til TV-kanalen du så på sist.

Du kan også velge Live TV fra Hjem-skjermen.

#### Bytte kanal

Hvis du vil bytte kanal, trykker du på Kanal + eller Kanal -.

Hvis du vet kanalnummeret, taster du det inn med tallknappene. Trykk på OK når du har tastet inn nummeret, for å bytte kanal umiddelbart.

Du kan også bytte kanal fra en Kanalliste ved å trykke på OK.

## Foreldrekontroll

#### Låse og låse opp en kanal

Hvis du vil hindre barn i å se på en kanal, kan du låse den. Du må oppgi den firesifrede PIN-koden for å se på en låst kanal. Du kan ikke låse programmer fra tilkoblede enheter.

Låse og låse opp en kanal …

**1 -** Trykk på MENU > Innstillinger > Kanal > Foreldrekontroll og trykk på OK.

- **2** Oppgi om nødvendig PIN-koden.
- **3** Velg Kanaler blokkert og trykk på OK.

**4 -** Trykk på navigeringsknappene opp eller ned for å velge kanalen du vil låse eller låse opp, og trykk på OK.

**5 -** En låst kanal er merket med et låsikon.

**6 -** Alternativt kan du velge Blokker alle eller Lås opp alle for å blokkere / oppheve blokkeringen av alle kanaler.

**7 -** Trykk om nødvendig på Tilbake gjentatte ganger for å lukke menyen.

#### Programbegrensninger

Hvis du vil hindre barn i å se på et program som ikke er egnet for dem, kan du angi en aldersgrense.

<span id="page-17-0"></span>Digitale kanaler kan ha aldersgrenser for programmene sine. Når aldersgrensen for et program er lik eller høyere enn alderen du har angitt som aldersgrense for barnet ditt, blir programmet låst. Hvis du vil se på et program som er låst, må du først angi PIN-koden.

#### Sette en aldersgrense …

**1 -** Trykk på MENU > Innstillinger > Kanal >

- Foreldrekontroll og trykk på OK.
- **2** Oppgi om nødvendig PIN-koden.
- **3** Velg Programbegrensninger og trykk på OK.
- **4** Velg På for å sette aldersgrensen.
- **5** Velg Aldersgrenser og trykk på OK.
- **6** Angi begrensninger for barna.
- **7** Trykk om nødvendig på Tilbake gjentatte ganger for å lukke menyen.

Hvis du vil slå av foreldresensuren, velger du Ingen. I enkelte land må du imidlertid angi en aldersgrense.

For enkelte kringkastere/operatører låser TV-en bare programmer med høyere

aldersgrense. Foreldresensuren angis for alle kanaler.

#### Inndata blokkert

Du kan låse en inngangskilde for å hindre at tilkoblede enheter brukes. Hvis du vil koble til en låst inngangskilde eller se på en kanal i den låste DTVeller ATV-kilden, må du først angi den 4-sifrede PINkoden.

Låse eller låse opp en inngangskilde …

**1 -** Trykk på MENU > Innstillinger > Kanal > Foreldrekontroll og trykk på OK.

- **2** Oppgi om nødvendig PIN-koden.
- **3** Velg Inngang blokkert og trykk på OK.

**4 -** Trykk på navigeringsknappene opp eller ned for å velge kilden du vil låse eller låse opp, og trykk på OK.

**5 -** En låst kanal er merket med et låsikon.

**6 -** Trykk om nødvendig på Tilbake gjentatte ganger for å lukke menyen.

#### Endre PIN

Angi ny eller tilbakestill PIN-kode. PIN-koden brukes til å låse eller låse opp kanaler eller programmer.

**1 -** Trykk på MENU > Innstillinger > Kanal >

Foreldrekontroll og trykk på OK.

- **2** Oppgi om nødvendig PIN-koden.
- **3** Velg Endre PIN-kode og trykk på OK.

**4 -** Angi den gjeldende PIN-koden og den nye PINkoden.

**5 -** Trykk om nødvendig på Tilbake gjentatte ganger for å lukke menyen.

6.4

# Favorittkanaler

## Om favorittkanaler

Du kan samle kanalene du liker, i en liste over favorittkanaler.

Du kan lage fire forskjellige lister over favorittkanaler, slik at det blir enklere å bla gjennom kanalene.

Når du har valgt en favorittliste, trykker du på navigeringsknappene opp eller ned for å velge en kanal og deretter på OK for å se på den valgte

## <span id="page-18-1"></span>Redigere en favorittliste – digital TV

Legge til en kanal i favorittlisten …

**1 -** Trykk på OK mens du ser på TV for å åpne den gjeldende kanallisten.

**2 -** Trykk på navigeringsknappene opp eller ned for å velge en kanal.

**3 -** Trykk på den blå knappen for å legge til kanalen i en favorittliste (standardliste er Favoritter1). Trykk på den blå knappen igjen for å fjerne kanalen fra favorittlisten.

**4 -** Trykk på Tilbake for å lukke menyen.

Slik oppretter du en liste over favorittkanaler

**1 -** Trykk på OK mens du ser på TV for å åpne den gjeldende kanallisten.

**2 -** Trykk på den gule tasten for Velg mer.

**3 -** Velg Velg type > Favoritter, og trykk deretter på navigeringsknappene opp eller ned for å velge en liste over Favoritter1\* til Favoritter4 som du vil legge til.

**4 -** Trykk på den gule knappen for Velg mer, og velg deretter Velg type for å endre kanallisten til listen over foretrukne kanaler.

<span id="page-18-0"></span>**5 -** Trykk på den blå knappen for å legge til kanalen i favoritterlisten du nettopp valgte. Trykk på den blå knappen igjen for å fjerne kanalen fra favorittlisten. **6 -** Trykk på Tilbake for å lukke menyen.

For å flytte eller fjerne en kanal fra favorittlisten … **1 -** Velg en liste over Favoritter1 til Favoritter4 du vil redigere.

**2 -** Trykk på den gule tasten for Velg mer.

**3 -** Velg Operasjon > Flytt for å flytte

kanalposisjonene på listen over favorittkanaler.

**4 -** Velg Operasjon > Slett for å fjerne kanalene fra listen over favorittkanaler.

**5 -** Trykk om nødvendig på Tilbake gjentatte ganger for å lukke menyen.

## Redigere en favoritterliste – analog TV

Legge til en kanal i favorittlisten …

**1 -** Trykk på OK mens du ser på analog TV for å åpne den gjeldende kanallisten.

**2 -** Trykk på navigeringsknappene opp eller ned for å velge en kanal.

**3 -** Trykk på den blå knappen for å legge til kanalen i en favorittliste (standardliste er Favoritter1). Trykk på den blå knappen igjen for å fjerne kanalen fra favorittlisten.

**4 -** Trykk på Tilbake for å lukke menyen.

Slik oppretter du en liste over favorittkanaler

**1 -** Trykk på OK mens du ser på analog TV for å åpne den gjeldende kanallisten.

**2 -** Trykk på den gule tasten for favoritter.

**3 -** Trykk på navigeringsknappene til venstre eller til høyre for å velge en liste over Favoritter1 til Favoritter4 som du vil legge til.

**4 -** Trykk på Tilbake for å se at kanallisten endres til ønsket liste.

**5 -** Trykk på den blå knappen for å legge til kanalen i favoritterlisten du nettopp valgte. Trykk på den blå knappen igjen for å fjerne kanalen fra favorittlisten. **6 -** Trykk på Tilbake for å lukke menyen.

#### For å flytte eller fjerne en kanal fra favorittlisten …

**1 -** Velg en liste over Favoritter1 til Favoritter4 du vil redigere.

**2 -** Trykk på den gule tasten for favoritter.

**3 -** Velg Flytt for å flytte kanalposisjonene på listen over favorittkanaler.

**4 -** Velg Slett for å fjerne kanalene fra listen over favorittkanaler.

**5 -** Trykk på Tilbake for å lukke menyen.

### 6.5

# Interaktiv TV

## Om iTV

Med interaktiv TV kombinerer noen digitale kringkastere vanlige TV-programmer med informasjon eller underholdningssider. På enkelte sider kan du svare på et program eller stemme, handle via Internett eller betale for et VOD-program (Video-ondemand).

Interaktiv TV omtales også som Digital tekst eller Rød knapp. Men hvert system er forskjellig.

Du kan gå til kringkasternes nettsted hvis du vil ha mer informasjon.

## Det du trenger

Interaktiv TV er bare tilgjengelig på digitale TVkanaler. Du trenger en høyhastighetstilkobling til Internett (bredbånd) for TV-en for å kunne dra full nytte av interaktiv TV.

#### HbbTV

Hvis en fjernsynskanal tilbyr HbbTV-sider, må du først slå på HbbTV i TV-innstillingene for å vise sidene.

Slå på HBBTV-støtten

## <span id="page-19-0"></span>Bruke iTV

#### Åpne iTV-sider

De fleste kanaler som tilbyr HbbTV eller iTV, ber deg om å bruke fargeknappen eller OK-knappen til å åpne det interaktive programmet.

#### Navigere på iTV-sider

Du kan bruke pil-, farge- og talltastene og knappen Tilbake til å navigere på iTV-sidene. Du kan bruke knappene Spill av, Pause og Stopp til å se på videoer på iTVsidene.

#### Lukke iTV-sider

På de fleste iTV-sidene står det hvilken knapp du skal bruke for å lukke siden. Hvis du vil tvinge en iTV-side til å lukkes, bytter du til neste TV-kanal og trykker på Tilbake.

# <span id="page-20-2"></span><span id="page-20-0"></span>7 Tilkoblede enheter

<span id="page-20-1"></span> $\overline{71}$ 

# Om tilkoblinger

# Tilkoblingsveiledning

Koble alltid en enhet til fjernsynet med tilkoblingen av høyest kvalitet som er tilgjengelig. I tillegg må du bruke kabler av god kvalitet for å sikre god overføring av bilde og lyd.

Når du kobler en ny enhet til TV-en, gjenkjenner den typen og gir hver enhet et riktig typenavn. Du kan endre typenavnet om du ønsker det. Hvis det er angitt korrekt typenavn for en enhet, vil TV-en automatisk bytte til den ideelle TV-innstillingen når du bytter til enheten i Kilde-menyen.

## HDMI ARC

Det er bare HDMI 1-tilkoblingen på TV-en som har HDMI ARC (Audio Return Channel).

Hvis enheten, vanligvis et hjemmekinoanlegg, også har HDMI ARC-tilkoblingen, kobler du den til HDMI 1 på denne TV-en. Med HDMI ARC-tilkoblingen trenger du ikke å koble til den ekstra lydkabelen som sender lyden fra TV-bildet til HTS. HDMI ARC-tilkoblingen kombinerer begge signalene.

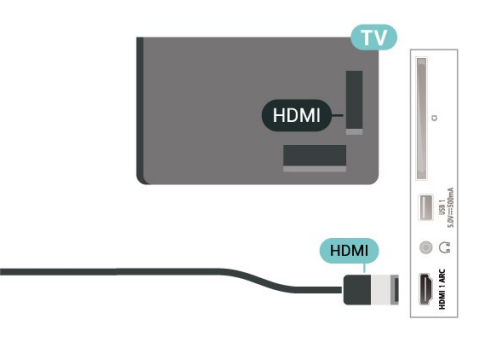

## Antenneport

Hvis du har en dekoder (en digital mottaker) eller opptaker, kobler du antennekablene slik at de sender antennesignalet gjennom dekoderen og/eller opptakeren først før det kommer inn i fjernsynet. På denne måten kan antennen og dekoderen sende mulige tilleggskanaler til opptakeren for opptak.

# HDMI-porter

### HDMI-kvalitet

En HDMI-tilkobling har den beste bilde- og lydkvaliteten. Én HDMI-kabel kombinerer video- og lydsignaler. Bruk en HDMI-kabel for HDTV-signaler (High Definition TV).

For å få best mulig kvalitet på signaloverføringen bør du bruke en høyhastighets HDMI-kabel, og ikke bruke en HDMI-kabel som er lengre enn 5 m.

### Kopibeskyttelse

HDMI-kabler støtter HDCP 2.2 (High-bandwidth Digital Content Protection). HDCP er et kopibeskyttelsessignal som hindrer kopiering av innhold fra en DVD- eller Blu-ray-plate. Omtales også som DRM (Digital Rights Management).

## HDMI CEC

Koble HDMI CEC-kompatible enheter til TV-en din. Du kan betjene dem uten TV-fjernkontrollen.

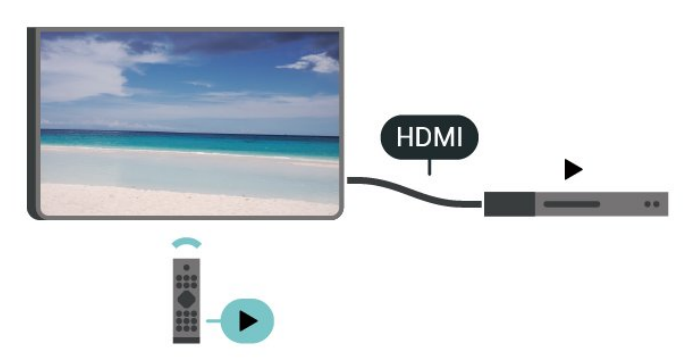

HDMI CEC (Consumer Electronic Control) må slås på på TV-en og den tilkoblede enheten.

### Slå på CEC

La TV-en kontrollere HDMI-enheten.

Hjem > Innstillinger > Enhetsinnstillinger > Innganger > HDMI-kontroll.

Enheten slår seg av automatisk

Slå av HDMI-enhetene med TV-en.

Hjem > Innstillinger > Enhetsinnstillinger > Innganger > Enheten slår seg av automatisk.

TV-en slår seg på automatisk

Slå på TV-en med HDMI-enheter.

Hjem > Innstillinger > Enhetsinnstillinger > Innganger > TV-en slår seg på automatisk.

#### HDMI EDID-versjon

Kontroller versjonsnummeret for HDMI EDID.

Hjem > Innstillinger > Enhetsinnstillinger > Innganger > HDMI EDID-versjon.

#### CEC-enhetsliste

Kontroller listen over tilkoblede HDMI CEC-enheter.

Hjem > Innstillinger > Enhetsinnstillinger > Innganger > CEC-enhetsliste.

#### Merk:

• HDMI CEC fungerer kanskje ikke med enheter fra andre merker.

• HDMI CEC-funksjonene har forskjellige navn hos forskjellige produsenter. Her er noen eksempler: Anynet, Aquos Link, Bravia Theatre Sync, Kuro Link, Simplink og Viera Link. Ikke alle merker er fullstendig kompatible med EasyLink. Eksemplene på HDMI CECmerkenavn tilhører de respektive eierne.

# <span id="page-21-0"></span> $\overline{72}$ CAM med smartkort – CI+

## $Cl<sup>+</sup>$

Denne TV-en kan håndtere betinget tilgang for CI+.

Med CI+ kan du se programmer i beste HD, f.eks. Disse programmene krypteres av TV-kringkasteren og låses opp med en forhåndsbetalt CI+-modul. Digital-TV-operatører tilbyr en CI+-modul (Conditional Access Module – CAM) og et medfølgende smartkort når du abonnerer på topprogrammene deres. Digital-TV-operatører tilbyr en CI+-modul (Conditional Access Module – CAM) og et medfølgende smartkort når du abonnerer på topprogrammene deres.

Disse programmene har et høyt kopibeskyttelsesnivå.

<span id="page-21-1"></span>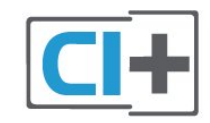

## Smartkort

#### Ett smartkort

Digital-TV-operatører tilbyr en CI+-modul (Conditional Access Module – CAM) og et medfølgende smartkort når du abonnerer på topprogrammene deres. Se instruksjonene du fikk av operatøren.

Slik setter du inn CAM-modulen i TV-en

**1 -** Se på CAM-modulen for å finne ut hvordan den skal settes inn. Du kan ødelegge CAM-modulen og TVen hvis du setter den inn feil.

**2 -** Stå vendt mot baksiden av TV-en med forsiden av CAM-modulen mot deg, og sett CAM-modulen forsiktig inn i sporet COMMON INTERFACE.

**3 -** Skyv CAM-modulen så langt inn som mulig. La den stå i sporet permanent.

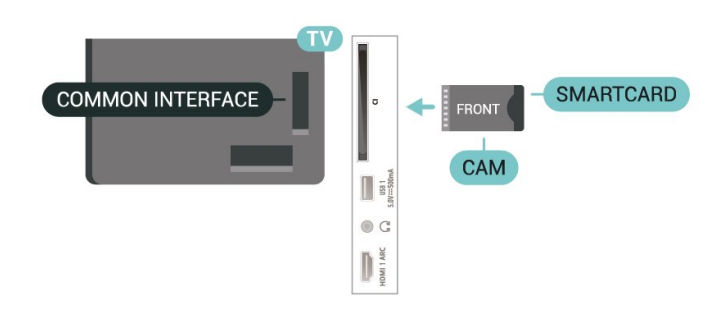

Når du slår på TV-en, kan det ta noen minutter før CAM-modulen aktiveres. Hvis det er satt inn en CAMmodul og abonnementet er betalt (abonnementene kan variere), kan du se på de krypterte kanalene som støttes av CAM-smartkortet.

CAM-modulen og smartkortet er utelukkende til din TV. Hvis du tar ut CAM-modulen, kan du ikke lenger se på de krypterte kanalene som støttes av CAMmodulen.

## Passord og PIN-koder

For enkelte CAM-moduler må du angi en PIN-kode for å kunne se på kanalene. Når du skal velge en PINkode for CAM-modulen, anbefaler vi at du bruker den samme koden du bruker til å låse opp TV-en.

Slik velger du en PIN-kode for CAM-modulen

**1 -** Trykk på SOURCES.

**2 -** Velg kanaltypen du bruker CAM-modulen for å se på TV.

**3 -** Velg TV-operatøren for CAM-modulen.

Skjermbildene som følger, kommer fra TV-operatøren. Følg instruksjonene på skjermen for å søke opp PINkodeinnstillingen.

# Koble til med HDMI ARC

Bruk en HDMI-kabel til å koble et hjemmekinoanlegg (HTS) til TV-en. Du kan koble til Philips Soundbar eller HTS med en innebygd disc-spiller.

### HDMI ARC

Hvis hjemmekinosystemet har en HDMI ARCtilkobling, kan du bruke hvilken som helst HDMI ARCtilkobling på TV-en til å koble til. Det er ikke nødvendig å koble til den ekstra lydkabelen med HDMI ARC. HDMI ARC-tilkoblingen kombinerer begge signalene.

Siden HDMI 1 på TV-en kan tilby ARC-signalet (Audio Return Channel), kan TV-en bare sende ARC-signalet til denne HDMI-tilkoblingen.

### Lyd- og videosynkronisering

<span id="page-22-1"></span>Hvis lyden ikke stemmer med bildet på skjermen, kan de fleste hjemmekinosystemer med en platespiller stilles inn med en forsinkelse slik at lyden og bildet stemmer overens.

# Koble til med HDMI

Bruk en HDMI-kabel til å koble et hjemmekinoanlegg (HTS) til TV-en. Du kan koble til Philips Soundbar eller HTS med en innebygd disc-spiller.

Hvis hjemmekinoanlegget ikke har HDMI ARCtilkobling, kan du bruke en optisk lydkabel til å sende lyd fra TV-bildet til hjemmekinoanlegget.

### Lyd- og videosynkronisering

Hvis lyden ikke stemmer med bildet på skjermen, kan de fleste hjemmekinosystemer med en platespiller stilles inn med en forsinkelse slik at lyden og bildet stemmer overens.

# <span id="page-22-0"></span> $\overline{74}$ Videoenhet

## HDMI

Bruk en høyhastighets HDMI-kabel til å koble til med den beste bilde- og lydkvaliteten.

For å få best mulig kvalitet på signaloverføringen bør du bruke en høyhastighets HDMI-kabel, og ikke bruke en HDMI-kabel som er lengre enn 5 m. Du bør også

koble til enheter som støtter HDR til en av HDMIkontaktene.

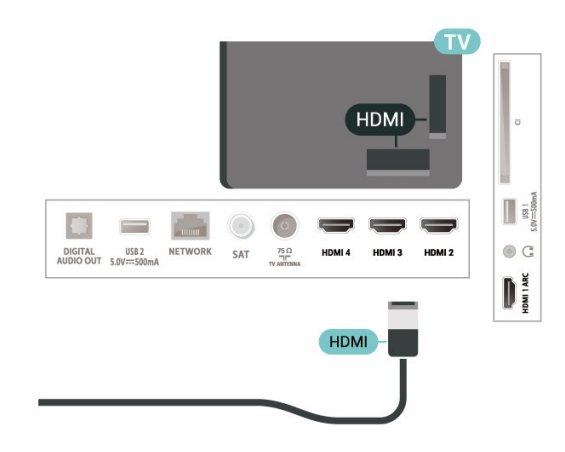

### Kopibeskyttelse

HDMI-porter støtter HDCP (High-bandwidth Digital Content Protection). HDCP er et kopibeskyttelsessignal som hindrer kopiering av innhold fra en DVD- eller Blu-ray-plate. Omtales også som DRM (Digital Rights Management).

## 7.5 Lydenhet

## Digital lydutgang – Optisk

Audio Out – Optical er en lydtilkobling med god kvalitet.

Denne optiske tilkoblingen kan bære 5,1 lydkanaler. Hvis enheten, som vanligvis er et hjemmekinoanlegg (HTS), ikke har HDMI ARC-tilkobling, kan du bruke denne tilkoblingen med tilkoblingen Audio In – Optical på HTS. Tilkoblingen Audio Out – Optical sender lyden fra TV-en til HTS.

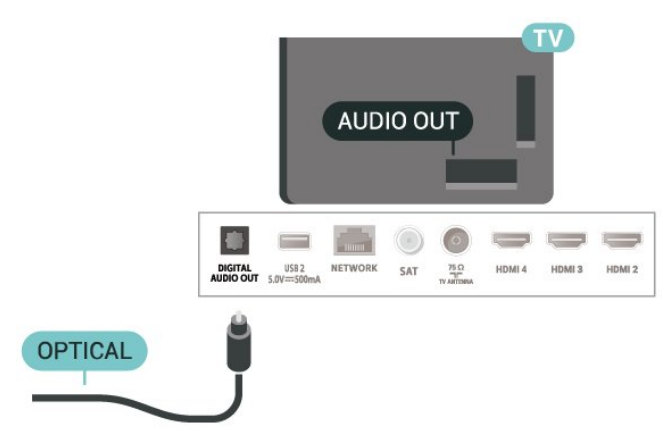

## Hodetelefoner

Du kan koble hodetelefoner til hodetelefoninngangen på baksiden av TV-en. Kontakten er en 3,5 mm minijack.

\* Merk: TV-høyttalerne dempes når hodetelefonene er koblet til.

<span id="page-23-1"></span>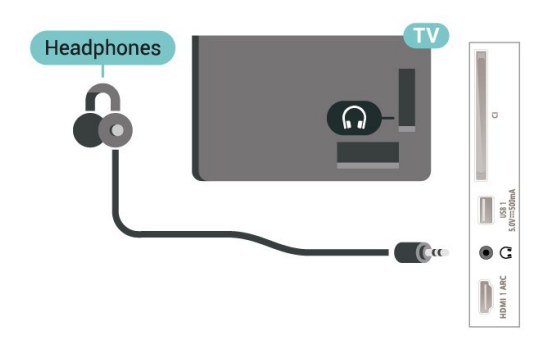

# <span id="page-23-0"></span>7.6 **Minnepinne**

Du kan vise bilder eller spille av musikk og videoer fra en USB-minneenhet.

Koble en minnepinne til en av USB-inngangene på TV-en mens TV-en er på.

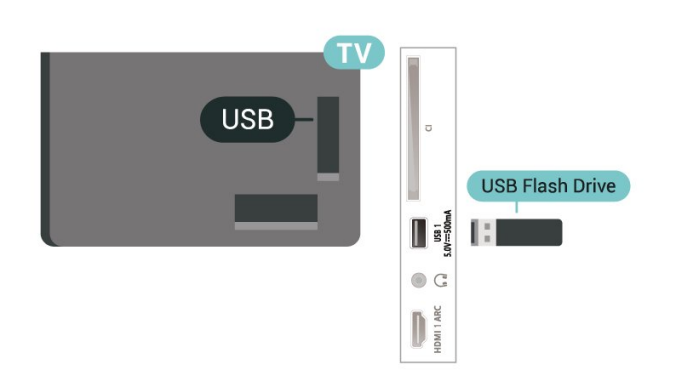

Hvis du vil vise filene fra minnepinnen, må du først legge til MMP-appen (MultiMediaPlayer) på startskjermen. Trykk påHjem, og klikk på Appikonet i venstre ende av Appraden. Du kan legge til MMPapper fra Appsiden.

Hvis du er ferdig med å se på innholdet på minnepinnen, trykker du på EXIT eller velger en annen aktivitet. Avslutt MMP-appen før du kobler fra minnepinnen.

Slik fjerner du minnepinnen på en trygg måte …

- **1** Trykk på HOME.
- **2** Velg Varslinger-ikonet øverst til høyre, og trykk på OK.
- **3** Velg minnepinnen og trykk på OK.

**4 -** Velg Løs ut og trykk på OK.

**5 -** Vent til utløsningen er fullført, og trekk deretter ut minnepinnen.

## Ultra HD på USB

Du kan vise bildene i Ultra HD-oppløsning fra en tilkoblet USB-enhet eller minnepinne. TV-en nedskalerer oppløsningen hvis oppløsningen til bildet er høyere.

# 7.7 Datamaskin

Du kan koble datamaskinen til TV-en og bruke TV-en som PC-skjerm. Bruk en HDMI-kabel for å koble datamaskinen til TV-en.

\*Merknad til brukere med Nvidia-grafikkort: Hvis du kobler Nvidia-grafikkortet til TV-en via en HDMI-kabel, vil Nvidia-kortet kanskje automatisk sende VRR-video til TV-en. Hvis du vil slå av VRRfunksjonen, må du angi den i skjermkortinnstillingen på datamaskinen.

\* Merknad til brukere med AMD-grafikkort: Hvis du kobler til AMD-grafikkort til TV-en via HDMIkabel, må du velge følgende innstillinger i grafikkortet for å få best mulig ytelse.

Hvis grafikkortets utgangsvideo er 4096 x 2160p eller 3840 x 2160p, og det er RGB-pikselformatet som brukes, skal RGB 4:4:4 pikselformatstudio (begrenset RGB) angis på grafikkortet.

# <span id="page-24-6"></span><span id="page-24-0"></span> $\overline{8}$ Bluetooth

### <span id="page-24-1"></span> $\overline{81}$

# Det du trenger

Du kan koble en trådløs enhet med Bluetooth® til denne TV-en – for eksempel en trådløs høyttaler eller hodetelefoner\*.

<span id="page-24-4"></span>Hvis du vil spille av TV-lyden på en trådløs høyttaler, må du pare den trådløse høyttaleren med TV-en. TVen kan kun spille av lyden på én høyttaler av gangen.

### NB – lyd- og videosynkronisering

Mange Bluetooth-høyttalersystemer har såkalt høy "latens". Høy latens betyr at lyden er forsinket i forhold til videoen. Før du kjøper et trådløst Bluetoothhøyttalersystem, bør du orientere deg om de nyeste modellene og se etter en enhet med lav latens. Be forhandleren om råd.

\* Merk: Bluetooth på TV-en kan ha problemer med å fungere riktig med trådløse, kabelfrie hodetelefoner.

## <span id="page-24-5"></span><span id="page-24-2"></span> $\overline{82}$ Pare en enhet

Plasser den trådløse høyttaleren mindre enn 5 meter fra TV-en. Du finner nærmere informasjon om paring og trådløs rekkevidde i brukerhåndboken til enheten. Kontroller at Bluetooth-innstillingen på TV-en er slått på.

Når en trådløs høyttaler er paret, kan du angi at den skal spille av TV-lyden. Når en enhet er paret, trenger den ikke å pares på nytt med mindre du kobler den fra.

Slik parer du en Bluetooth-enhet med TV-en …

**1 -** Slå på Bluetooth-enheten, og plasser den innenfor rekkevidde av TV-en.

**2 -** Trykk på MENU > TV-alternativer > Innstillinger > Fjernkontroll og tilbehør, og trykk på OK.

**3 -** Følg instruksjonene på skjermen. Enheten blir paret med fjernsynet, og fjernsynet lagrer tilkoblingen. Hvis maksimalt antall parede enheter er nådd, må du først fjerne paring for én enhet.

<span id="page-24-3"></span>**4 -** Trykk om nødvendig på Tilbake gjentatte ganger for å lukke menyen.

# $\overline{8}$ Velge en enhet

Slik velger du trådløs enhet …

**1 -** Trykk på MENU > TV-alternativer > Innstillinger > Fjernkontroll og tilbehør, og trykk på OK.

**2 -** Velg den trådløse enheten i listen, og trykk på OK.

**3 -** Trykk om nødvendig på Tilbake gjentatte ganger for å lukke menyen.

## 8.4

# Gi nytt navn til en enhet

Slik gir du en trådløs enhet nytt navn …

**1 -** Trykk på MENU > TV-alternativer > Innstillinger > Fjernkontroll og tilbehør, og trykk på OK.

- **2** Velg den trådløse enheten i listen, og trykk på OK.
- **3** Velg Endre navn, og trykk på OK.
- **4** Angi et nytt navn for enheten.

**5 -** Trykk om nødvendig på Tilbake gjentatte ganger for å lukke menyen.

## 8.5 Fjerne en enhet

Du kan koble fra en trådløs Bluetooth-enhet. Når Bluetooth-enheten er koblet fra, går lydutgangsenheten tilbake til TV-høyttalerne.

Slik kobler du fra en trådløs enhet …

**1 -** Trykk på MENU > TV-alternativer > Innstillinger > Fjernkontroll og tilbehør, og trykk på OK.

- **2** Velg den trådløse enheten i listen, og trykk på OK.
- **3** Velg Koble fra og trykk på OK.

**4 -** Trykk om nødvendig på Tilbake gjentatte ganger for å lukke menyen.

Du kan også fjerne en trådløs Bluetooth-enhet. Hvis du fjerner en Bluetooth-enhet, oppheves paringen med enheten.

Slik fjerner du en trådløs enhet …

**1 -** Trykk på MENU > TV-alternativer > Innstillinger > Fjernkontroll og tilbehør, og trykk på OK.

- **2** Velg den trådløse enheten i listen, og trykk på OK.
- **3** Velg Opphev paring og trykk på OK.

**4 -** Trykk om nødvendig på Tilbake gjentatte ganger for å lukke menyen.

# <span id="page-25-2"></span><span id="page-25-0"></span> $\overline{9}$ Koble til Android-TV-

# en

<span id="page-25-1"></span>9.1

# Nettverk og Internett

# Hjemmenettverk

For at du skal kunne benytte alle funksjonene på din Phillips Android-TV, må TV-en være tilkoblet Internett.

Koble TV-en til et hjemmenettverk med en høyhastighets Internett-tilkobling. Du kan opprette en trådløs eller kablet forbindelse mellom TV-en og nettverksruteren.

# Koble til nettverk

Trådløs tilkobling

## Det du trenger

Hvis du vil koble TV-en trådløst til Internett, trenger du en Wi-Fi-ruter som er koblet til Internett.

Bruk en høyhastighetstilkobling til Internett (bredbånd).

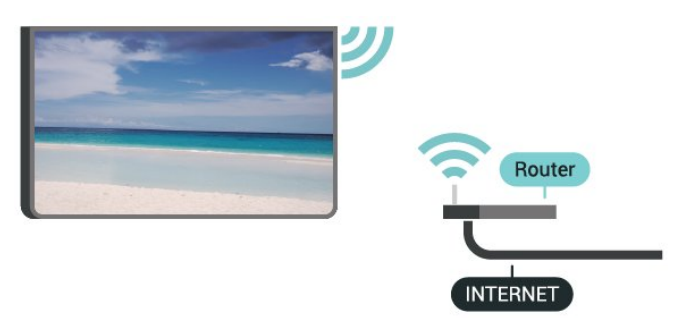

Slå Wi-Fi av eller på

MENU > TV-alternativer > Innstillinger > Nettverk og Internett > Wi-Fi.

## Opprette tilkoblingen

MENU > TV-alternativer > Innstillinger > Nettverk og Internett > Wi-Fi.

**1 -** Velg det trådløse nettverket ditt fra listen over oppdagede nettverk. Hvis nettverket ditt ikke vises på listen fordi nettverksnavnet er skjult (du har slått av ruterens SSID-kringkasting), velger du Legg til nytt nettverk for å angi nettverksnavnet selv.

**2 -** Følg veiledningen på skjermen.

**3 -** Det vises en melding når tilkoblingen er opprettet.

## Problemer

#### Trådløst nettverk blir ikke funnet eller har

#### forstyrrelser

• Mikrobølgeovner, DECT-telefoner eller andre Wi-Fi 802,11b/g/n-enheter i nærheten kan forstyrre det trådløse nettverket.

• Sørg for at brannmurene i nettverket tillater tilgang til den trådløse TV-tilkoblingen.

• Hvis det trådløse nettverket ikke fungerer riktig hjemme hos deg, kan du prøve med trådbundet nettverksinstallasjon.

#### Internett fungerer ikke

• Hvis tilkoblingen til ruteren er i orden, bør du kontrollere ruterens Internett-tilkobling.

#### PC-en og Internett-tilkoblingen er trege

• Se i brukerhåndboken for den trådløse ruteren for å få informasjon om innendørs rekkevidde, overføringshastighet og andre faktorer for signalkvalitet.

• Du må ha en høyhastighetstilkobling til Internett (bredbånd) for denne ruteren.

## DHCP

• Hvis tilkoblingen mislykkes, kan du kontrollere DHCPinnstillingen (Dynamic Host Configuration Protocol) for ruteren. DHCP må slås på.

### Kablet tilkobling

Det du trenger

### Det du trenger

Hvis du vil koble TV-en til Internett, trenger du en nettverksruter med Internett-tilkobling. Bruk en høyhastighetstilkobling til Internett (bredbånd).

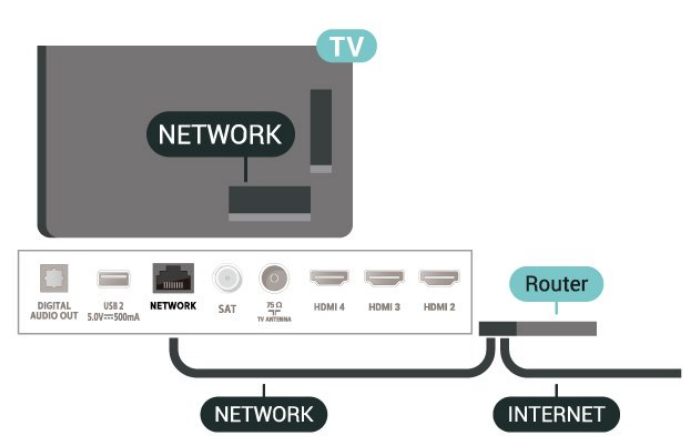

26

#### <span id="page-26-1"></span>Opprette tilkoblingen

**1 -** Koble ruteren til fjernsynet med en nettverkskabel (Ethernet-kabel\*\*).

- **2** Kontroller at ruteren er slått på.
- **3** TV-en søker konstant etter nettverkstilkoblingen.
- **4** Det vises en melding når tilkoblingen er opprettet.

Hvis tilkoblingen mislykkes, kan du kontrollere DHCPinnstillingen for ruteren. DHCP må slås på.

\*\*Bruk en skjermet FTP Cat. 5E-Ethernet-kabel for å overholde EMC-forskriftene.

## Nettverksinnstillinger

#### Proxy-innstillinger

MENU > TV-alternativer > Innstillinger > Nettverk og Internett > Proxy-innstillinger.

Angi et gyldig proxy-vertsnavn manuelt ved å velge Manuelt.

#### Nettverkskonfigurasjon – IP-innstillinger

MENU > TV-alternativer > Innstillinger > Nettverk og Internett > IP-innstillinger.

Du kan sjekke DHCP-innstillingen for ruteren hvis tilkoblingen mislykkes.

Hvis du er en avansert bruker og vil installere nettverket med statisk IP-adresse, stiller du TV-en til Statisk IP.

## <span id="page-26-0"></span> $\overline{92}$ Google-konto

## Logg på

For at du skal kunne benytte alle funksjonene på din Phillips Android-TV, kan du logge inn på Google med Google-kontoen din.

Ved å logge inn vil du kunne spille favorittspillene dine på både telefon, nettbrett og TV. Du kan også få tilpassede video- og musikkanbefalinger på TV-ens startskjerm, samt tilgang til YouTube, Google Play og andre apper.

#### Logg på

Bruk din eksisterende Google-konto til å logge inn på Google på TV-en. En Google-konto består av en epostadresse og et passord. Hvis du ikke har noen Google-konto ennå, bruker du datamaskinen eller nettbrettet til å opprette en (accounts.google.com).

Hvis du vil spille spill med Google Play, må du ha en profil på Google+. Hvis du ikke logget inn under den første TV-installasjonen, kan du alltids logge inn senere.

Slik logger du inn etter TV-installasjonen ...

- **1** Velg Innstillinger.
- **2** Velg Konto og pålogging, og trykk på OK.
- **3** Velg Logg på, og trykk på OK.
- **4** Velg Bruk fjernkontrollen, og trykk på OK.

**5 -** Angi e-postadressen din via skjermtastaturet, og trykk på OK.

**6 -** Oppgi passordet ditt, og trykk på OK for å logge på.

**7 -** Trykk om nødvendig på navigeringsknappen venstre gjentatte ganger for å lukke menyen.

## Android-innstillinger

Du kan angi eller vise flere Android-spesifikke innstillinger eller opplysninger. Du finner listen over apper som er installert på TV-en, og hvor mye lagringsplass de trenger. Du kan konfigurere skjermtastaturet eller tillate apper å bruke posisjonen din. Utforsk de ulike Android-innstillingene. Du kan gå til www.support.google.com/androidtv for å få mer informasjon om disse innstillingene.

Slik åpner du disse innstillingene …

- **1** Velg Innstillinger, og trykk på OK.
- **2** Utforsk de ulike Android-innstillingene.

**3 -** Trykk om nødvendig på Tilbake for å lukke menyen.

# <span id="page-27-3"></span><span id="page-27-0"></span> $\overline{10}$ Apper

# <span id="page-27-1"></span> $\overline{10.1}$ Om apper

Du finner favorittappene dine på raden Apper i Hjemmenyen.

På samme måte som apper på en smarttelefon eller et nettbrett har appene på TV-en bestemte funksjoner som gir en rikere TV-opplevelse. Apper som YouTube, spill, videobutikker og værmeldinger.

Apper kan komme fra Google Play™ Store. Det er forhåndsinstallert noen praktiske apper på TV-en for å hjelpe deg med å komme i gang.

Hvis du skal installere apper fra Google Play™ Store, må TV-en være koblet til Internett. Du må logge inn med en Google-konto for å bruke Google Play-apper og Google Play™-butikken.

# <span id="page-27-2"></span> $\overline{10.2}$ Google Play

# Filmer og TV

Med Google Play Filmer og TV kan du leie og kjøpe filmer og TV-programmer som du kan se på TV-en.

## Det du trenger

- TV-en må være koblet til Internett.
- Du må logge inn med Google-kontoen din på TVen.

• Du må legge til et kredittkort i Google-kontoen din for å kjøpe filmer og TV-programmer.

Slik leier eller kjøper du en film eller et TV-program ...

- **1** Trykk på Hjem.
- **2** Velg Google Play Filmer og TV.
- **3** Velg en film eller et TV-program, og trykk på OK.
- **4** Velg det du ønsker å kjøpe, og trykk på OK. Du tas videre for å fullføre kjøpet.

Slik ser du en film eller et TV-program du har leid eller kjøpt …

- **1** Trykk på Hjem.
- **2** Velg Google Play Filmer og TV.

**3 -** Velg filmen eller TV-programmet fra biblioteket ditt i appen, velg tittel og trykk på OK.

**4 -** Du kan bruke knappene Stopp, Pause, Spol tilbake eller Spol fremover på fjernkontrollen.

**5 -** Hvis du vil stoppe Filmer og TV-appen, trykker du på Tilbake gjentatte ganger eller på EXIT.

Hvis appen ikke ligger på startskjermen, kan du legge den til via Apper-siden eller med elementet Legg til app i favoritter på raden Apper. Noen produkter og

funksjoner fra Google Play er ikke tilgjengelige i alle land.

Du finner mer informasjon på www.support.google.com/androidtv

# Musikk

Med YouTube Music kan du spille av favorittmusikken din på TV og kjøpe ny musikk på datamaskinen eller på mobilenheten. Du kan også bruke TV-en til å registrere deg for Full tilgang, som er abonnementet på Google Play Music. I tillegg kan du spille av musikk du allerede eier, som er lagret på datamaskinen din.

### Det du trenger

- TV-en må være koblet til Internett.
- Du må logge inn med Google-kontoen din på TVen.

• Du må legge til et kredittkort i Google-kontoen din for å starte et musikkabonnement.

Slik starter du YouTube Music …

- **1** Trykk på Hjem.
- **2** Velg YouTube Music.
- **3** Velg musikken du ønsker å kjøpe, og trykk på OK.
- **4** Hvis du vil stoppe Music-appen, trykker du
- på Tilbake gjentatte ganger eller på EXIT.

Hvis appen ikke ligger på startskjermen, kan du legge den til via Apper-siden eller med elementet Legg til app i favoritter på raden Apper. Noen produkter og funksjoner fra Google Play er ikke tilgjengelige i alle land.

Du finner mer informasjon på www.support.google.com/androidtv

# Spill

Med Google Play Spill kan du spille spill på TV-en. Tilkoblet eller frakoblet Internett.

Du kan se hva vennene dine spiller, eller delta i spillet og konkurrere. Du kan se prestasjonene dine eller fortsette der du sluttet sist.

## Det du trenger

- TV-en må være koblet til Internett.
- Du må logge inn med Google-kontoen din på TVen.

• Du må legge til et kredittkort i Google-kontoen din for å kjøpe nye spill.

Start Google Play Spill-appen for å velge og installere nye spillapper på TV-en. Noen spill er gratis. Det vises en melding hvis du må ha en spillkontroll for å spille spillet.

Slik starter eller stopper du et spill fra Google Play ...

- **1** Trykk på Hjem.
- **2** Velg Google Play Spill.

**3 -** Velg et spill du vil spille, eller velg et nytt spill du vil installere, og trykk på OK.

**4 -** Når du er ferdig trykker du på Tilbake gjentatte ganger eller på EXIT for å stoppe appen med dens Avslutt/stopp-knapp.

Hvis appen ikke ligger på startskjermen, kan du legge den til via Apper-siden eller med elementet Legg til app i favoritter på raden Apper. Noen produkter og funksjoner fra Google Play er ikke tilgjengelige i alle land.

Du finner mer informasjon

på www.support.google.com/androidtv

## <span id="page-28-0"></span>Google Play Store

Du kan laste ned og installere nye apper fra Google Play-butikken. Noen apper er gratis.

#### Det du trenger

• TV-en må være koblet til Internett.

• Du må logge inn med Google-kontoen din på TVen.

• Du må legge til et kredittkort i Google-kontoen din for å kjøpe apper.

Slik installerer du en ny app ...

- **1** Trykk på Hjem.
- **2** Velg Google Play-butikk, og trykk på OK.
- **3** Velg appen du vil installere, og trykk på OK.
- **4** Hvis du vil lukke Google Play Store, trykker du
- på Tilbake gjentatte ganger eller på EXIT.

#### Foreldrekontroll

Du kan skjule apper i Google Play-butikken basert på brukerens/kjøperens alder. Du må oppgi en PIN-kode for å velge eller endre aldersgrensen.

Slik angir du foreldrekontrollen ...

- **1** Trykk på Hjem.
- **2** Velg Google Play-butikk, og trykk på OK.
- **3** Velg Innstillinger > Foreldrekontroll.
- **4** Velg ønsket aldersgrense.
- **5** Oppgi PIN-koden når du blir bedt om dette.

<span id="page-28-1"></span>**6 -** Hvis du vil lukke Google Play-butikken, trykker du på Tilbake gjentatte ganger eller på EXIT.

Hvis appen ikke ligger på startskjermen, kan du legge den til via Apper-siden eller med elementet Legg til app i favoritter på raden Apper. Noen produkter og funksjoner fra Google Play er ikke tilgjengelige i alle land.

Du finner mer informasjon på www.support.google.com/androidtv

## Betaling

For å betale til Google Play på TV-en må du legge til en betalingsmetode – kredittkort (utenfor USA) – i Google-kontoen din. Når du kjøper en film eller et TVprogram, belastes dette kredittkortet for kjøpet.

Slik legger du til et kredittkort ...

**1 -** Gå til accounts.google.com på datamaskinen din og logg inn med Google-kontoen du skal bruke for Google Play på TV-en.

**2 -** Gå til wallet.google.com for å legge til et kort i Google-kontoen din.

**3 -** Oppgi kredittkortopplysningene og godta vilkårene.

## 10.3

# Starte eller stoppe en app

Du kan starte en app fra startskjermen.

Slik starter du en app ...

**1 -** Trykk på Hjem.

**2 -** Gå til raden Apper, velg ønsket app, og trykk på OK.

**3 -** Hvis du vil stoppe en app, trykker du

på Tilbake eller på EXIT, eller du kan stoppe den ved å trykke på Avslutt/stopp-knappen.

Når du åpner startskjermen, stanser

bakgrunnsprogrammet / avspilling av innhold. Du må velge programmet eller innholdet fra startskjermen for å fortsette.

#### En merknad om å starte Live TV-appen

Hvis du har installert Live TV-appen på startskjermen, må du være oppmerksom på at HDMI-kildene er appens kilder. Når Live TV-appen startes, åpnes den med den gjeldende kilden, inkludert TV- og HDMIkilder.

## 10.4

# Administrer apper

Hvis du stopper en app og går tilbake til Hjemmenyen, stopper appen egentlig ikke. Appen kjører fortsatt i bakgrunnen, slik at den er raskt tilgjengelig neste gang du starter den. De fleste appene må lagre data i TV-ens hurtigbufferminne for å kjøre problemfritt. Det kan være gunstig å stoppe en app helt eller å tømme hurtigbufferdataene for en bestemt app for å optimalisere den generelle ytelsen til appene og holde minnebruken lav på Android-TV-en. Det er også best å avinstallere apper du ikke bruker

lenger.

# <span id="page-30-0"></span>11 Tilkoblinger, liste

<span id="page-30-1"></span> $\frac{1}{111}$ 

# Bytte til en enhet

Fra listen over kilder kan du bytte til hvilken som helst av de tilkoblede enhetene. Du kan bytte til en tuner for å se på TV eller bytte til tilkoblede enheter for å se innhold på disse, for eksempel en digital mottaker eller Blu-ray-platespiller.

Slik bytter du til en tilkoblet enhet

**1 -** Trykk på SOURCES for å åpne menyen Kilder.

**2 -** Velg ett av elementene i kildelisten, og trykk

på OK. TV-en viser programmet eller innholdet på enheten.

One Touch-avsp.

Mens TV-en står i standby, kan du slå på en platespiller med fjernkontrollen til TV-en .Hvis du vil slå på både platespilleren og TV-en fra standby og begynne å spille platen umiddelbart, trykker du på Spill av på TV-fjernkontrollen. Enheten må kobles til med en HDMI-kabel, og både TV-en og enheten må ha HDMI CEC slått på.

# <span id="page-31-2"></span><span id="page-31-0"></span> $\overline{12}$ Innstillinger

# <span id="page-31-1"></span> $\overline{121}$

# Bildeinnstillinger

# Bildemodus

## Velg en stil

## MENU > TV-alternativer > Bilde > Bildemodus.

For å justere bildet på en enkel måte kan du velge en forhåndsdefinert bildestil.

• Bruker – bildeinnstillingene du angir ved første oppstart.

• Standard – den mest energibesparende

innstillingen – fabrikkinnstilling

• Livlig – ideelt for TV-titting i dagslys

• Sport – perfekt for sport

• Film - Ideelt for å se på filmer med original studioeffekt

• Spill\* - ideelt for å spille spill

\* Bildemodus – spill er ikke tilgjengelig for enkelte videokilder.

Når TV-en mottar Dolby Vision HDR-signal, velger du en av bildestilene nedenfor:

• Dolby Vision Bright

• Dolby Vision Dark

• Dolby Vision Vivid

## Dolby Vision-varsling

MENU > TV-alternativer > Bilde > Dolby Visionvarsling og trykk på OK.

Slå Dolby Vision-varsling på eller av når Dolby Visioninnhold spilles av på TV-en.

## Visningmodus

Hvis bildet ikke fyller hele skjermen og svarte rammer vises øverst eller nederst eller på begge sider, kan du justere bildet slik at det fyller hele skjermen.

Slik velger du en av de grunnleggende innstillingene for å fylle hele skjermen

MENU > TV-alternativer > Bilde > Visningsmodus.

#### Automatisk

Zoomer automatisk inn bildet slik at det passer til skjermen med opprinnelig sideforhold. Ikke noe innhold som forsvinner.

#### Super zoom

Fjern de svarte stripene på sidene ved sendinger i 4:3-format. Anbefales ikke for HD eller PC.

#### 4:3

Vis det klassiske 4:3-formatet.

#### Movie expand 14:9

Skaler 4:3-format til 14:9. Anbefales ikke for HD eller PC.

#### Movie expand 16:9

Skaler 4:3-format til 16:9. Anbefales ikke for HD eller PC.

#### Bredskjerm

Strekker bildet til et 16:9-format.

#### Full

Forstørrer bildet automatisk slik at det fyller hele skjermen. Minimal bildeforvrengning, tekstingen forblir synlig. Passer ikke for PC. Enkelte ekstreme former for bildeinnhold kan fortsatt vise svarte striper. Sideforholdet for bildeinnhold kan endre seg.

#### Opprinnelig

Gi maksimale detaljer for PC.

## Andre bildeinnstillinger

MENU > TV-alternativer > Bilde og trykk på OK.

#### Baklys

Juster intensiteten på bakgrunnsbelysningen for video.

#### Svartnivå

Juster svartnivået på bildet.

Merk: Hvis du stiller inn lysstyrken mye lavere enn referanseverdien (50), kan dette føre til lavere kontrast.

#### Kontrast

Juster kontrastverdien i bildet.

#### Metning

Juster fargemetningsverdien i bildet.

#### Fargetone

Juster fargetoneverdi for bildet.

#### Skarphet

Finjuster skarphetsnivået for detaljer i bildet.

#### Kontrast, Gamma

Angi en ikke-lineær innstilling for lystetthet og kontrast i bildet. Dette er en innstilling ment for

#### <span id="page-32-1"></span>erfarne brukere.

#### Fargetemperatur

Still inn bildet til en forhåndsinnstilt fargetemperatur eller juster innstillingen selv.

#### Lyssensor

Velg På for automatisk å justere bildeinnstillingene etter lysforholdene i rommet.

#### Dynamisk bakgrunnsbelysningskontroll

Velg På for å angi at TV-en automatisk skal justere kontrasten for best strømforbruk, eller velgAvfor å slå av justeringen.

#### Avansert video

Angi de avanserte innstillingene.

• DNR

Digital støyreduksjon, støyreduserende filtre som reduserer bildestøy.

• MPEG NR

MPEG-støyreduksjon for å forbedre bildekvaliteten ved å redusere støy, uten at det går ut over bildeoppløsningen.

• Adaptive lyskontroll

Dynamisk videokontrastforbedring for å justere bildesignalets lysnivå automatisk. Hvis innstillingen for PC-modus er på, er denne funksjonen av.

• Lokal kontrastkontroll

Forbedrer kontrastnivået i lokalområdet for bildet. • Spillmodus

Bytt til spillmodus på TV-en for å få rask responstid. • PC-modus

Bytt til PC-modus på TV-en for å få opprinnelig bildevisning.

• HDMI Auto-spillmodus

La TV-en bytte automatisk til spillmodus når du begynner å spille et spill.

• Bevegelsesstiler (bare tilgjengelig for 70- og

75-tommers modeller)

Bevegelsesstiler gir optimaliserte

bevegelsesinnstillingsmodi for ulike videoinnhold.

Velg en av bevegelsesstilene (Av, Film,

Standard, Jevn) for å få en annen visningsopplevelse på video.

## Fargetuner

Finjuster fargeinnstillingen selv.

## Elleve punkts justering av hvitbalanse

Tilpass hvitpunktsbalansen basert på den valgte fargetemperaturen i bildet.

## Tilbakestill til standard

<span id="page-32-0"></span>Tilbakestill de gjeldende bildeinnstillingene til standard.

# $\overline{122}$ Lydinnstillinger

# Lydmodus

#### MENU > TV-alternativer > Lyd > Lydmodus > og trykk på OK.

Du kan enkelt justere lyden ved å velge en forhåndsdefinert innstilling med lydmodus.

- Spill ideelt for å spille spill
- Film ideelt for å se på film
- Musikk ideelt for å lytte til musikk
- Dialog ideelt for tale
- AI-modus Velg AI-modus for intelligent veksling av lydmodus basert på lydinnhold.

• Bruker – Lydinnstillingene du angir ved første oppsett.

# Andre lydinnstillinger

MENU > TV-alternativer > Lyd og trykk på OK.

#### Høyttalere

Still inn fjernsynet til å spille av lyden på fjernsynet eller på det tilkoblede lydanlegget.

Du kan velge hvor du vil høre fjernsynslyden, og hvordan du styrer den.

• Hvis du velger TV-høyttalere av, vil TV-høyttalerne alltid være avslått.

• Hvis du velger TV-høyttalere, vil TV-høyttalerne alltid være på.

Velg HDMI-lydsystem mens en lydenhet er koblet til med HDMI CEC. TV-en slår av TV-høyttalerne når enheten spiller av lyden.

\* Merk: TV-høyttalerne dempes når hodetelefonene er koblet til.

### USB-lyd

Slå lyden Av eller På for lydutgang via USB-lydenhet hvis det er koblet en USB-lydenhet til TV-USBporten. USB-lyd er bare tilgjengelig når enheten TAH6206 registreres.

### Digital lyd

Innstillinger for direkte digital lyd er tilgjengelig for optiske lydsignal og HDMI ARC.

Angi lyd ut-signalet til fjernsynet til å passe til lydmulighetene til det tilkoblede hjemmekinoanlegget.

### Forsinkelse for digital lyd

På enkelte hjemmekinoanlegg kan det være nødvendig å justere lydsynkroniseringsforsinkelsen for å synkronisere lyd og bilde. Velg 0 hvis du har

<span id="page-33-2"></span>angitt lydforsinkelse på hjemmekinoanlegget ditt.

#### DTS-nattmodus

Velg DTS-nattmodus for en mer behagelig og stille lytteopplevelse når du ser på innhold med DTS Master Audio.

#### Dolby-lydbehandling

Angi de avanserte innstillingene.

• Volumnivå: Velg På for å justere volumet automatisk.

• Dialognivå: velg for å få forbedret lydkvalitet for taleprogram.

• Surroundvirtualisering: velg På for å skape en virtuell surroundlydopplevelse.

<span id="page-33-1"></span>• Dolby Atmos: Velg På for å aktivere Dolby Atmos, som kan legge til høydemål i lyden. Med høydemål kan lyden plasseres og flyttes nøyaktig i et tredimensjonalt rom.

Tilbakestill til standard

Tilbakestill gjeldende lydinnstillinger til standard.

## <span id="page-33-0"></span> $\overline{123}$ Strøminnstillinger

MENU > TV-alternativer > Strøm.

Angi timer for dvalemodus

Strøm > Timer for dvalemodus.

TV-en går automatisk til standbymodus etter en forhåndsinnstilt tid. Du kan stoppe tidtakeren når det er to minutter igjen av varselet.

#### Slå av skjermen for å spare på strømforbruket

#### Strøm > Bilde av.

Velg Bilde av for å slå av TV-skjermen. Trykk på en hvilken som helst knapp på fjernkontrollen for å slå på skjermen igjen.

#### Stille inn timer for å slå av

Strøm > Slå av timer.

Velg Slå av timer, TV-en slås av automatisk på et forhåndsinnstilt tidspunkt for å spare strøm. Timeren stopper ikke med mindre innstillingen endres til Av.

#### Intet signal for automatisk avslåing

Strøm > Intet signal for automatisk avslåing.

Trykk på navigeringsknappene opp eller ned for å angi verdien. Velg Av for å deaktivere automatisk avslåing.

\* Hvis du bruker TV-en som en skjerm, eller hvis du

bruker en digital mottaker for å se på TV (en Set-Top Box – STB) og ikke bruker fjernkontrollen til TV-en, bør du deaktivere funksjonen Slå av automatisk og stille inn verdien til Av.

## Konfigurer automatisk dvalemodus

Strøm > Automatisk dvalemodus.

TV-en går automatisk til standby-modus etter et forhåndsinnstilt tidsrom hvis TV-en ikke mottar noen kommando fra fjernkontrollen.

#### $\frac{12.4}{x}$

# Avanserte alternativer

## Lyd

#### Angi foretrukket lydspråk

MENU > TV-alternativer > Avanserte alternativer > Lydspråk/Primær lyd/Sekundær lyd eller Lyd-kanal.

TV-kanalene kan sende lyd med flere talte språk for et program. Du kan angi et foretrukket primær- og sekundærlydspråk. Hvis lyd på ett av disse språkene er tilgjengelig, bytter TV-en til denne lyden.

## Blå demping

MENU > TV-alternativer > Avanserte alternativer > Blåskjermdemping.

Slå blåskjermdemping på eller av.

## Samhandlingskanal

MENU > TV-alternativer > Avanserte alternativer > Samhandlingskanal.

Slå samhandlingskanalen av eller på. Samhandlingskanal gir interaktive tjenester fra kringkasteren via kringkastingsoverføring eller IPtilkobling.

## MHEG PIN-beskyttelse

#### MENU > TV-alternativer > Avanserte alternativer > MHEG PIN-beskyttelse.

Still inn for å slå på eller av PIN-beskyttelse for MHEGfunksjonen. Hvis den er slått på, vil en PIN-dialogboks be deg om å angi PIN-koden før du starter tjenesten.

## <span id="page-34-1"></span>HBBTV-innstillinger

MENU > TV-alternativer > Avanserte alternativer > HBBTV-innstillinger.

#### Slå på HbbTV

HBBTV-innstillinger > På.

#### Angi historikksporing for HbbTV

HBBTV-innstillinger > Ikke spor.

Konfigurer alternativer i henhold til dine preferanser.

#### Konfigurer informasjonskapsler for HbbTV

HBBTV-innstillinger > Innstillinger for informasjonskapsler.

Konfigurer alternativer i henhold til dine preferanser.

#### Konfigurer andre alternativer

HBBTV-innstillinger > Vedvarende lagring, Blokker sporingsnettsteder, eller enhets-ID.

Velg ett av alternativene, og slå det på eller av.

#### Tilbakestill enhets-ID for HbbTV

HBBTV-innstillinger > Tilbakestill enhets-ID.

Du kan tilbakestille TV-ens unike enhets-ID. En ny ID blir opprettet. Dette erstatter enhets-ID-en med en ny ID.

## Teksting

MENU > TV-alternativer > Avanserte alternativer > Teksting.

Digitale kanaler kan tilby en rekke tekstspråk for et program. Du kan angi et foretrukket primær- og sekundærtekstspråk. Hvis teksting på ett av disse språkene er tilgjengelig, viser TV-en tekstingen du valgte.

<span id="page-34-0"></span>Trykk på TEKSTING-knappen på fjernkontrollen for å vise teksting-siden.

## Tekst

MENU > TV-alternativer > Avanserte alternativer > tekst-TV.

Noen digital-TV-kringkastere har flere tilgjengelige tekst-TV-språk. Hvis du vil åpne tekst-TV, trykker du på TEXT mens du ser på en TV-kanal. Hvis du trykker på TEXT igjen, åpnes modusen for dobbel skjerm. Trykk på TEXT igjen i modusen for dobbel skjerm for å gå ut av tekst-TV-skjermen.

#### Tekstspråk og dekoding

Slik velger du tekst-TV-språk. . .

**1 -** Velg MENU > TV-alternativer > Avanserte alternativer > Kanal og trykk på OK. **2 -** Velg Språk for digitalt tekst-TV for å angi språkinnstillingene for tekst-TV. **3 -** Velg Språk for dekoderside for å angi språkdekoding. **4 -** Når du har språkinnstillingene du foretrekker, trykker du på OK for å bekrefte dem. **5 -** Trykk om nødvendig på Tilbake gjentatte ganger for å lukke menyen.

#### TTX presentasjonsnivå

Hvis nivå 2.5 er tilgjengelig, har det flere farger og bedre grafikk.

Slik veksler du mellom nivå 2.5 og nivå 1.5. . .

**1 -** Velg MENU > TV-alternativer > Avanserte alternativer > Tekst-TV > TTX presentasjonsnivå og trykk på OK.

**2 -** Velg nivå fra TTX presentasjonsnivå og trykk OK for å bekrefte.

**3 -** Trykk om nødvendig på Tilbake gjentatte ganger for å lukke menyen.

## Systeminformasjon

MENU > TV-alternativer > Avanserte alternativer > Systeminformasjon.

Slik kontrollerer du systeminformasjonen, inkludert signalnivå, frekvens, service-ID og så videre

 $12.5$ 

# Andre innstillinger

## Enhetsinnstillinger

Hjem > Innstillinger > Enhetsinnstillinger.

## Systemoppdatering

Oppdater TV-programvaren fra lokal oppdatering eller fra Internett.

## Om

For å vise informasjon om denne TV-en eller gjenopprette fabrikkinnstillinger for TV-en.

## Dato og klokkeslett

Juster innstillingene for dato og klokkeslett.

## Timer

Tidsbryter for å slå TV-en av eller på.

Språk Angi eller endre menyspråket.

## Tastatur

Angi tastaturtypen på skjermen.

## Inngang

Gi nytt inngangsnavn og juster innstillingene for CEC (Consumer Electronic Control).

## Drift

Angi timere for energisparing.

## Bilde

Justere bildeinnstillingene.

## Lyd

Justere lydinnstillingene.

## Ambilight

Juster Ambilight-innstillingene. \* Ambilight-innstillingen er kun for modeller som støtter Ambilight-funksjonen.

## Lagring

Kontroller enhetens lagringsplass.

## Startskjerm

Tilpass startskjermen. Du kan aktivere eller deaktivere forhåndsvisningene av video og lyd. Endre rekkefølgen på appene og spillene. Les lisensene for åpen kildekode.

### Butikkmodus

Slå butikkmodus På eller Av. Hvis du konfigurerer butikkmodus til på. Du kan angi type og demo for meldinger fra forhandler.

## Google Assistant

Juster innstillingene for Google Assistant. Du kan også vise lisensene for åpen kildekode.

## Chromecast innebygd

Juster innstillingene for Chromecast innebygd. Du kan vise lisensene med åpen kildekode og versjonsnummeret.

### Skjermsparer

Juster skjermsparerinnstillingen slik du vil ha den.

### Plassering

Angi posisjonsstatus.

### Bruk og diagnostikk

Slå på for automatisk sending av diagnoseinformasjon til Google, for eksempel krasjrapporter og bruksdata fra enheten, apper og Chromecast innebygd.

### Delvis blinde

Aktiver spesialfunksjoner for personer med nedsatt hørsel og syn.

## Start på nytt

Start TV-en på nytt for å få bedre ytelse når du trenger det.

# <span id="page-36-3"></span>Fjernkontroll og tilbehør

Hjem >Innstillinger>Fjernkontroll og tilbehør.

Du kan velge den lagrede bluetooth-tilkoblingen fra listen.

Hvis du ikke finner tilbehøret, velger du Legg til tilbehør for å søke etter bluetooth-tilkoblinger.

# <span id="page-36-0"></span> $126$ Start på nytt

Hjem > Innstillinger > Enhetsinnstillinger > Start på nytt.

### Merk:

• Koble fra den eksterne USB-harddisken før du starter på nytt.

• Vent noen sekunder. TV-en starter på nytt automatisk.

Dette vil fjerne unødvendige data og informasjon i minnet.

Hvis TV-en kjører med lav ytelse når du bruker apper, for eksempel at video og lyd ikke synkroniseres, eller at appen kjører sakte, starter du TV-en på nytt for å få bedre ytelse.

## <span id="page-36-1"></span> $\overline{127}$ Fabrikkinnstillinger

Tilbakestille alle verdier til TV-ens opprinnelige innstillinger

Hjem > Innstillinger > Enhetsinnstillinger > Om > Gjenopprett fabrikkinnstillinger.

Dette vil slette alle data fra enhetens interne lagringsminne, inkludert Google-kontoen din, data fra systemapplikasjoner, nedlastede applikasjoner og innstillinger. Alle innstillinger blir tilbakestilt, og installerte kanaler slettes.

### <span id="page-36-2"></span> $\overline{12.8}$

# Innstillinger for klokke og språk

# Menyspråk

Endre språk på TV-menyen

Hjem > Innstillinger > Enhetsinnstillinger > Språk.

- **1** Trykk på Hjem for å gå til startskjermen.
- **2** Velg Enhetsinnstillinger > Språk.
- **3** Velg menyspråk og trykk på OK.

**4 -** Trykk på Tilbake eller EXIT gjentatte ganger for å lukke menyen.

## Lydspråk

Angi foretrukket lydspråk

MENU > TV-alternativer > Avanserte alternativer > Lydspråk/Primær lyd/Sekundær lyd eller Lyd-kanal.

TV-kanalene kan sende lyd med flere talte språk for et program. Du kan angi et foretrukket primær- og sekundærlydspråk. Hvis lyd på ett av disse språkene er tilgjengelig, bytter TV-en til denne lyden.

# Tekstspråk

Digitale kringkastere kan ha teksting av programmene.

Angi foretrukket tekstspråk

#### MENU > TV-alternativer > Avanserte alternativer > Teksting.

Digitale kanaler kan tilby en rekke tekstspråk for et program. Du kan angi et foretrukket primær- og sekundærtekstspråk. Hvis teksting på ett av disse språkene er tilgjengelig, viser TV-en tekstingen du valgte.

Trykk på SUBTITLE-knappen på fjernkontrollen for å vise tekstingsiden.

### Angi innstillinger for undertekstspråk

- Digitale undertekster
- Undertekstspor
- Digitalt undertekstspråk
- 2. digitale undertekstspråk
- Underteksttype

### Angi foretrukket tekst-TV-språk

MENU > TV-alternativer > Avanserte alternativer > tekst-TV.

Noen digital-TV-kringkastere har flere tilgjengelige tekst-TV-språk.

## <span id="page-37-1"></span>Klokke

<span id="page-37-0"></span>Hjem > Innstillinger > Enhetsinnstillinger > Dato og klokkeslett.

#### Korriger klokka automatisk

Automatisk dato og klokkeslett > Bruk angitt nettverkstid.

• Standardinnstillingen for TV-klokken er automatisk. Informasjon om tid hentes fra UTC – informasjon om koordinert universell tid.

#### Korriger klokka manuelt

#### Automatisk dato og tid > Av.

Velg Angi dato og Angi klokkeslett for å justere verdien.

#### Merk:

Hvis ingen av innstillingene viser riktig tid, kan du stille klokka manuelt.

Angi tidssone eller angi tidsforskjell for regionen din

Dato og klokkeslett > Angi tidssone.

Angi din foretrukne tidssone.

#### Angi tidsformat til 24 timer

Dato og klokkeslett > Bruk 24-timers format.

Aktiver for å vise systemtiden i 24-timers format. Ellers vises klokkeslettet i 12-timers format.

## Timer

Timer for å slå TV-en av eller på

Hjem > Innstillinger > Enhetsinnstillinger > Timer.

#### Automatisk påslåing

For å aktivere funksjonen automatisk påslåing, angir du Påslåingstimer til På eller Én gang. Deretter angir du den faktiske tiden du trenger for å slå på TV-en, under Automatisk påslåingstid. Når påslåingstimer er satt til Av, vil ikke tiden som er angitt på Automatisk påslåingstid, fungere.

#### Automatisk avslåing

For å aktivere funksjonen automatisk avslåing, angir du Avslåingstimer til På eller Én gang, og angir deretter den faktiske tiden du trenger for å slå av TVen på Automatisk avslåingstid. Når avslåingstimer er satt til Av, vil ikke tiden som er angitt på Automatisk

avslåingstid, fungere.

# $12.9$ Innstillinger for tilgjengelighet

TV-en er klar til bruk av døve, personer med svekket hørsel, blinde personer og personer med synshemninger.

Tilgjengelighet for blinde personer eller personer med synshemninger

Hjem > Innstillinger > Enhetsinnstillinger > Tilgjengelighet > Lydtype.

Digitale fjernsynskanaler kan kringkaste spesielle lydkommentarer som beskriver det som skjer på skjermen. Du kan angi lydtype med innstillingene nedenfor.

- Normal
- Lydbeskrivelse
- Undertekst med tale
- Hørselshemmede
- Lydbeskrivelse og undertekst med tale

#### Synssvekket

Du har flere alternativer for synshemmede når Lydbeskrivelse er på. Sett høyttaleren og høyttalervolumet til normal lyd med lydkommentar, eller sett på ekstra lydeffekter i kommentarlyden. Du kan justere effekten med innstillingene nedenfor.

- Høyttaler
- Hodetelefoner
- Volum
- Panorering og toning
- Lyd for synssvekkede
- Faderkontroll

### AC4-dialogforbedring

Slå av/på eller angi nivå for dialogforbedring for å gjøre dialoger og kommentarer enda mer forståelige når lydstrømmen er AC-4.

# <span id="page-38-6"></span><span id="page-38-0"></span>13 Ambilight

#### <span id="page-38-1"></span> $13.1$

# Ambilight, av eller på

<span id="page-38-3"></span>Du kan stille inn Ambilight til å følge videodynamikken til et TV-program. Du kan også stille inn Ambilight til å vise en forhåndsinnstilt fargestil, eller du kan slå Ambilight av.

#### Følg video

Hvis du velger Følg video, kan du velge en av stilene som følger dynamikken til bildet på TV-skjermen.

Slik angir du Ambilight-stilen …

- **1** Trykk på Ambilight-knappen.
- **2** Aktiver Ambilight.
- **3** Du kan velge mellom Følg video- og Lounge Light-stiler.
- **4** Velg ønsket stil, og trykk på OK.

Tilgjengelige stiler for Følg video er …

• Standard – ideelt til daglig TV-titting

- <span id="page-38-4"></span>• Naturlig – gir en mest mulig naturlig gjengivelse av bilde og lyd
- Sport perfekt for sportsprogrammer
- $\cdot$  Livlig ideelt for TV-titting i dagslys
- Spill ideelt for å spille spill

De tilgjengelig Lounge light-stilene er …

- Varm lava røde fargevariasjoner
- Dypt vann blå fargevariasjoner
- Frisk natur grønne fargevariasjoner
- Varm hvit statisk farge
- $\cdot$  Kald hvit statisk farge

<span id="page-38-5"></span>• Egendefinert farge – valgfri statisk farge. Hvis du vil angi fargen på det statiske Ambilight-lyset, går du til Hjem > Innstillinger > Enhetsinnstillinger > Ambilight > Egendefinert farge og velger en farge du liker.

## <span id="page-38-2"></span> $13.2$

# Egendefinert farge

### Egendefinert farge

Hjem > Innstillinger > Enhetsinnstillinger > Ambilight > Egendefinert farge.

Slik angir du fargen du ønsker på det statiske Ambilight-lyset. Du kan velge en farge du vil bruke fra fargepaletten.

Slik angir du fargen for statisk lys i Ambilight …

**1 -** Trykk på Ambilight-knappen.

- **2** Aktiver Ambilight.
- **3** Sett Ambilight-stilen til Egendefinert farge.
- **4** Gå til Hjem > Innstillinger > Enhetsinnstillinger
- > Ambilight > Egendefinert farge for å velge en farge.
- **5** Velg en farge du ønsker, og trykk på OK.

## 13.3

# Lysstyrke og metning

#### Justere Ambilight-metning

Hjem > Innstillinger > Enhetsinnstillinger > Ambilight>Lysstyrke.

Når Ambilight er aktivert, trykker du på pilene til høyre eller venstre for å angi lysstyrken for Ambilight.

#### Justere Ambilight-metningen

Hjem > Innstillinger > Enhetsinnstillinger > Ambilight > Metning.

Når Ambilight er aktivert, trykker du på pilene til høyre eller venstre for å angi nivået for Ambilight-metning.

## 13.4 Veggfarge bak TV-en

Sett veggfargen bak TV-en

Hjem > Innstillinger > Enhetsinnstillinger > Ambilight > Veggfarge bak TV-en.

Du kan velge veggfargen din for å kompensere for Ambilight-fargene, slik at de oppfattede Ambilightfargene er riktige igjen.

## 13.5

# Fjernsynsavslåing

#### Sett veggfargen bak TV-en

Hjem > Innstillinger > Enhetsinnstillinger > Ambilight > Slå TV av.

Velg Ton ut eller Umiddelbart for å la Ambilight gradvis tone ut eller slå seg av umiddelbart når TV-en slås av.

# <span id="page-39-4"></span><span id="page-39-3"></span><span id="page-39-0"></span>Videoer, bilder, musikk og tekst

#### <span id="page-39-1"></span> $14.1$

# Fra en USB-tilkobling

Du kan vise bilder eller spille av musikk og videoer fra en tilkoblet minnepinne.

Med TV-en slått på kobler du til en minnepinne til en av USB-tilkoblingene.

**1 -** Trykk på Hjem, velgMMPfra Apper-listen, og trykk på OK.

**2 -** Bruk navigeringstastene til å velge filtypen.

**3 -** Følg instruksjonene på skjermen for å spille av filene.

# <span id="page-39-2"></span> $\overline{142}$ Spill av videoene dine

#### Spill av en video

**1 -** Trykk på Hjem, velgMMPfra Apper-listen, og trykk på OK.

**2 -** Bruk navigeringsknappene til å velge Video.

**3 -** Velg en av videoene og trykk på OK for å spille av.

Under videoavspilling ...

• Trykk på MENUfor å vise alternativene.

#### Spill av, pause

Trykk på OK for å spille av videoen eller sette den på pause.

#### **Gienta**

Spill av videoer gjentatte ganger eller én gang.

Vis informasjon

Viser informasjon om videofilen.

#### Visningmodus

Justering av visningsmodus.

#### Bilde

Justere bildeinnstillingene.

#### Lyd

Justere lydinnstillingene.

Lydspor

Vis lydsporene.

Siste minne

Når den er satt til På, kan du spille av videoen fra der

du var sist. Sett til Av for å slå av funksjonen.

# $\frac{1}{14}$ Vis bildene dine

# Vis bilder

#### Vis et bilde

**1 -** Trykk på Hjem, velgMMPfra Apper-listen, og trykk på OK.

- **2** Bruk navigeringsknappene til å velge Bilde.
- **3** Velg ett av bildene og trykk på OK.

Når du blar gjennom miniatyrbilder av bilder, trykker du på MENU for å ...

Sorter

Sorter bildefilene etter eget ønske.

#### Medietype

Sorter filene etter medietype.

Miniatyrbildestørrelse

Endre størrelse på miniatyrbildevisning.

Kopier

Kopier filen, og plasser den i den foretrukne mappen.

Lim inn

Plasser den kopierte filen i den foretrukne mappen.

Slette

Slett den valgte filen.

Rekursiv analyse

Velg fra Rekursiv analyse eller Normal analyse.

Fotoramme

Velg for å starte Bilderamme-modus.

## Bildealternativer

Når du viser bildefiler, trykker du på MENU for å ...

Pause Trykk på OKfor å sette bildene på pause. Gjenta Vis bildene gjentatte ganger eller bare én gang. Bland på, Bland av Vis bildene i en bestemt eller tilfeldig rekkefølge.

Varighet: Angir hastigheten på lysbildefremvisningen.

#### Effekt

Angi overgangen fra ett bilde til det neste.

Vis informasjon

Vis informasjonen om bildefilen.

#### Bilderamme-bilde

Angi bildet som Bilderamme-bilde.

### Bilde

Justere bildeinnstillingene.

# <span id="page-40-0"></span>14.4 Spill av musikken din

#### Spill musikk

**1 -** Trykk på Hjem, velgMMPfra Apper-listen, og trykk på OK.

**2 -** Bruk navigeringsknappene til å velge Lyd.

**3 -** Velg en av lydene, og trykk på OK for å spille av.

#### Under lydavspillingen ...

• Trykk på MENUfor å vise alternativene.

#### Spill av, pause

Trykk på OK for å spille av musikken eller sette den på pause.

#### Gjenta

Spill musikken gjentatte ganger eller én gang.

#### Bland på, Bland av

Spill av lyd i sekvensiell eller tilfeldig rekkefølge.

#### Vis informasjon

Viser informasjon om musikkfilen.

#### Tekstalternativer

Velg alternativene når teksten er tilgjengelig.

### Bilde Av

Lukk skjermen når du spiller av musikken for energisparing.

### Lyd

Justere lydinnstillingene.

## <span id="page-40-1"></span> $14.5$ Vis teksten

#### Vis tekst

**1 -** Trykk på Hjem, velgMMPfra Apper-listen, og trykk på OK.

**2 -** Bruk navigeringsknappene til å velge Tekst.

**3 -** Velg en av tekstfilene, og trykk på OK for å

#### forhåndsvise.

Under forhåndsvisningen ...

• Hver fil varer i tre sekunder for forhåndsvisning. Trykk på OK for å sette forhåndsvisningen på pause for å lese.

• Trykk på MENUfor å vise alternativene.

Spill av, pause

Trykk på OK for å spille av eller sette forhåndsvisningen av tekstfilen på pause.

#### **Gienta**

Forhåndsvis tekstfilene gjentatte ganger eller én gang.

## Bland på, Bland av

Forhåndsvis tekstfilene i sekvensiell eller tilfeldig rekkefølge.

#### **Skrifttvpe**

Juster tekstens Størrelse, Stil og Farge.

#### Vis informasjon

Vis informasjonen i tekstfilen.

# Fjernsynsguide

<span id="page-41-1"></span>15.1

<span id="page-41-3"></span><span id="page-41-0"></span>15

# TV-guideinformasjon

Med TV-guiden kan du vise en liste over gjeldende og oppsatte TV-programmer på kanalene. Ikke alle kanaler tilbyr TV-guideinformasjon.

TV-guiden mottar informasjon (data) fra kringkastere. TV-en kan samle inn informasjon for kanalene som er installert på TV-en. TV-en kan ikke samle inn TVguideinformasjon for kanaler som vises via en digital mottaker eller dekoder.

# <span id="page-41-2"></span> $15.2$ Bruke TV-guiden

Hvis du vil åpne TV-guiden, trykker du på TV GUIDE-knappen på fjernkontrollen. Fjernsynsguiden viser kanalene til den valgte tuneren. Trykk på TV GUIDE igjen for å lukke

Mens du ser på TV, trykker du på MENU > navigeringsknappene opp > Kanaler > Programguide for å åpne TV-guiden.

TV-guiden mottar informasjon (data) fra kringkastere. I enkelte regioner og for noen kanaler er kanskje ikke TV-guideinformasjon tilgjengelig.

# Smarttelefoner og nettbrett

## <span id="page-42-1"></span>16.1

<span id="page-42-0"></span> $\overline{16}$ 

# Google Cast

## Det du trenger

Hvis en app på den mobile enheten din har Google Cast, kan du kringkaste appen på denne TV-en. Se etter Google Cast-ikonet i mobilappen. Du kan bruke den mobile enheten din til å styre hva som skal vises på TV-en. Google Cast fungerer på Android og iOS.

Den mobile enheten din må være tilkoblet samme trådløse hjemmenettverk som TV-en.

## Apper med Google Cast

Det kommer daglig nye Google Cast-apper på markedet. Du kan prøve det allerede nå med YouTube, Chrome, Netflix, Photowall eller Big Web Quiz for Chromecast. Se også [google.com/cast](http://www.google.com/cast)

Noen produkter og funksjoner fra Google Play er ikke tilgjengelige i alle land.

Du finner mer informasjon på [www.support.google.com/androidtv](http://www.support.google.com/androidtv)

## Kringkast til TV-en

Slik kringkaster du en app til TV-skjermen ...

**1 -** Åpne en app som støtter Google Cast, på smarttelefonen eller nettbrettet.

- **2** Trykk på Google Cast-ikonet.
- **3** Velg TV-en du vil kringkaste til.

**4 -** Trykk på Spill av-knappen på smarttelefonen eller nettbrettet. Det du har valgt, skal nå begynne å spilles av på TV-en.

# <span id="page-43-0"></span> $\overline{17}$ Netflix

Hvis du har Netflix-abonnement, kan du bruke Netflix på denne TV-en. Fjernsynet må være koblet til Internett. I enkelte regioner blir Netflix først tilgjengelig ved fremtidige programvareoppdateringer.

Hvis du vil åpne Netflix, trykker du på NETFLIX på fjernkontrollen for å åpne Netflix-appen. Du kan åpne Netflix umiddelbart fra en TV i standby.

www.netflix.com

# Programvare

### <span id="page-44-1"></span> $\overline{18.1}$

<span id="page-44-4"></span><span id="page-44-0"></span>18

# Oppdater programvare

#### Lokale oppdateringer

Du trenger en datamaskin med høyhastighetstilkobling til Internett og en minnepinne for å laste opp programvaren til TV-en. Bruk en minnepinne med 2GB ledig plass. Pass på at skrivebeskyttelsen på minnepinnen er deaktivert.

#### **1 -** Trykk på Hjem > Innstillinger > Enhetsinnstillinger > Systemoppdatering > Lokale oppdateringer og deretter på OK.

**2 -** Følg instruksjonene på skjermen.

### Oppdatering via Internett

Hvis TV-en er koblet til Internett, kan det hende du mottar en melding om at TV-programvaren må oppdateres. Du trenger høyhastighetstilkobling til Internett (bredbånd). Hvis du mottar denne meldingen, anbefaler vi at du gjennomfører oppdateringen.

**1 -** Trykk på Hjem > Innstillinger > Enhetsinnstillinger

> Systemoppdatering > Internett og deretter på OK.

**2 -** Følg instruksjonene på skjermen.

## <span id="page-44-2"></span> $\overline{182}$

# Programvareversjon

Slik viser du den gjeldende programvareversjonen for TV-en

**1 -** Velg Hjem > Innstillinger > Enhetsinnstillinger > Om > Programvareversjon.

**2 -** Du vil nå se versjon, produktmerknader og opprettelsesdato. Netflix-ESN-nummeret vises også, hvis tilgjengelig.

**3 -** Trykk om nødvendig på Tilbake for å lukke menyen.

## <span id="page-44-3"></span>18.3

# Lisenser med åpen kildekode

Vise lisensene for åpen kildekode …

**1 -** Velg Hjem > Innstillinger > Kanal eller velg Hjem > Innstillinger > Enhetsinnstillinger > Google Assistant. **2 -** Velg Lisenser med åpen kildekode og trykk på OK.

**3 -** Trykk om nødvendig på Tilbake for å lukke menyen.

# <span id="page-45-6"></span><span id="page-45-0"></span>19 Beskrivelser

## <span id="page-45-1"></span> $\overline{191}$ Miljøet

# EUs energimerke

EUs energimerke gir informasjon om produktets energiklasse. Jo grønnere energiklassen er, desto lavere er energiforbruket.

<span id="page-45-2"></span>På energimerket står energiklassen, produktets gjennomsnittlige effektforbruk ved bruk og gjennomsnittlige effektforbruk per 1000 timer. Du kan også finne verdiene for produktets strømforbruk på Philips' nettsted for landet ditt på [www.philips.com/TVsupport](http://www.philips.com/TVsupport).

## Endt bruk

## Avhende det gamle produktet og batterier

Produktet er utformet og produsert med materialer og komponenter av svært høy kvalitet som kan resirkuleres og gjenbrukes.

<span id="page-45-3"></span>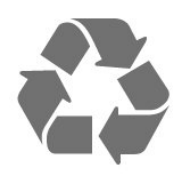

<span id="page-45-4"></span>Når et produkt er merket med søppelbøtten med kryss over, betyr det at produktet dekkes av det europeiske direktivet 2012/19/EU.

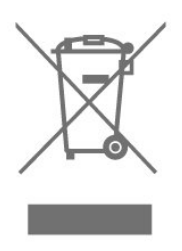

Vær oppmerksom på reglene for det lokale separate innsamlingssystemet for elektriske og elektroniske produkter.

Følg de lokale reglene, og ikke kast gamle produkter sammen med det vanlige husholdningsavfallet. Riktig kassering av det gamle produktet bidrar til å forhindre potensielle negative konsekvenser for miljøet og menneskers helse.

<span id="page-45-5"></span>Produktet inneholder batterier som omfattes av EUdirektiv 2006/66/EF, og som ikke kan kastes sammen med vanlig husholdningsavfall.

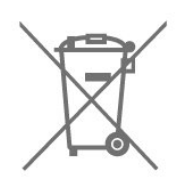

Vær oppmerksom på lokale regler for separat innsamling av batterier. Hvis du kasserer batterier riktig, bidrar du til å forhindre potensielle negative konsekvenser for helse og miljø.

# $\overline{192}$ Drift

Produktspesifikasjonene kan endres uten varsel. Hvis du vil ha mer detaljerte spesifikasjoner for produktet, kan du gå til [www.philips.com/TVsupport](http://www.philips.com/TVsupport)

## Drift

- Nettspenning: AC 220–240 V +/- 10 %
- Omgivelsestemperatur: 5 til 35 °C

• Strømsparingsfunksjoner: Timer for dvalemodus, Slå av timer, Bilde av, Intet signal for automatisk avslåing, Automatisk dvalemodus.

# 19.3 Operativsystem

Android OS:

Android 11

# $\overline{194}$ Mottak

- Antenneinngang: 75 ohm koaksial (IEC75)
- Tunerbånd: Hyperband, S-Channel, UHF, VHF
- DVB: DVB-T2, DVB-C (kabel) QAM
- Analog videoavspilling: SECAM, PAL
- Digital videoavspilling: MPEG2 SD/HD (ISO/IEC
- 13818-2), MPEG4 SD/HD (ISO/IEC 14496-10), HEVC
- Digital lydavspilling (ISO/IEC 13818-3)
- Satellittantenneinngang: 75 ohm F-type
- Frekvensområde for inndata: 950 til 2150 MHz
- Inngangsnivå: 25 til 65 dBm
- DVB-S/S2 QPSK, symbolhastighet 2 til 45 Ms/s, SCPC og MCPC

• LNB: Unicable 1/2, DiSEqC 1.0, 1 til 4 LNB-er støttes, polaritetsutvalg 13/18 V, båndutvalg 22 kHz, Toneburst-modus, LNB-spenning 300 mA maks

# $19.5$ **Skjermtype**

#### Diagonal skjermstørrelse

- 108 cm / 43 tommer
- 126 cm / 50 tommer
- 139 cm / 55 tommer
- 164 cm / 65 tommer

#### Skjermoppløsning

• 3840 x 2160

#### <span id="page-46-0"></span>19.6

# <span id="page-46-3"></span>Inndataoppløsning for skjerm

#### Støtter bare videooppløsning

Oppløsning – oppdateringshastighet

- $\cdot$  480i 60 Hz
- $\cdot$  576i 50 Hz
- $\cdot$  1080i 50, 60 Hz

### Støtter datamaskin-/videooppløsning

Oppløsning – oppdateringshastighet

- $\cdot$  640 x 480 60 Hz
- $576p 50 Hz$
- $\cdot$  720p 50, 60 Hz
- $\cdot$  1920 x 1080p 24, 25, 30, 50, 60 Hz
- $\cdot$  2560 x 1440 60 Hz
- $\cdot$  3840 x 2160p  $-$  24, 25, 30, 50, 60 Hz

### <span id="page-46-1"></span>19.7

# Tilkoblingsmuligheter

#### På siden av TV-en

- Felles grensesnittspor: CI+/CAM
- USB 1: USB 2.0
- Hodetelefoner: stereo minijack 3,5 mm
- HDMI 1-inngang: ARC Ultra HD HDR

### TV-ens underside

- Digital lydutgang: Optisk
- USB 2: USB 2.0
- LAN-nettverk: RJ45
- Satellittmottaker
- Antenne (75 ohm)
- HDMI 2-inngang: Ultra HD HDR
- HDMI 3-inngang: Ultra HD HDR
- <span id="page-46-2"></span>• HDMI 4-inngang: Ultra HD – HDR

## 19.8 Lyd

#### Utgangseffekt (RMS): 20 W Dolby MS12 V2.5

- Dolby Atmos
- $\cdot$  DTS HD (M6)
- Surroundvirtualisering + Høydevirtualisering
- Dolby-bassforbedring
- Dolby-dialogforbedring
- Dolby-volum (AVL/Night-modus)
- AI Sound

## 19.9 Multimedia

#### Tilkoblinger

- USB 2.0
- Ethernet LAN RJ-45
- Wi-Fi 802.11n dobbelt bånd (innebygget)
- $\cdot$  BT 5,0
- USB-filsystemer som støttes

## • FAT 16, FAT 32, NTFS

#### Støttede medieservere

- Beholdere: PS, TS, M2TS, TTS, AVCHD, MP4, M4V, MKV, ASF, AVI, 3GP, Quicktime
- Videokodeker: AVI, MKV, HEVC, H264/MPEG-4 AVC,
- MPEG-1, MPEG-2, MPEG-4, VP9, HEVC (H.265), AV1
- Lydkodeker: MP3, WAV, AAC, WMA (v2 opptil v9.2),
- WMA-PRO (v9 og v10)
- Teksting:
- Formater: SRT, SMI, SSA, SUB, ASS, TXT
- Tegnkoding : UTF-8 (Unicode), UTF-16, forenklet kinesisk, Sentral-Europa, kyrillisk, Vest-Europa, gresk,

tyrkisk, hebraisk, koreansk

- Maksimalt støttet datahastighet:
- MPEG-4 AVC (H.264) er støttet opptil High Profile @ L5.1. 30 Mbps
- H.265 (HEVC) er støttet opptil Main / Main 10 Profile opptil Level 5.1 40 Mbps
- Bildekodeker : JPEG, GIF, PNG, BMP, HEIF

# <span id="page-47-4"></span><span id="page-47-0"></span> $\overline{20}$ Hjelp og støtte

### <span id="page-47-1"></span> $\overline{20.1}$

# Registrer TV-en din

Registrer TV-en din, og få en rekke fordeler som full støtte (inkludert nedlastinger), privilegert tilgang til informasjon om nye produkter, eksklusive tilbud og rabatter og sjansen til å vinne premier eller delta i markedsundersøkelser om nyheter.

Gå til [www.philips.com/TVsupport](http://www.philips.com/TVsupport)

# <span id="page-47-2"></span> $\overline{202}$ Bruke hjelpen

#### Hjem > Innstillinger > Hjelp.

Du kan bruke Hjelp-funksjonen til å diagnostisere og få mer informasjon om TV-en.

• TV-informasjon - Se modellnavnet, serienummeret og programvareversjonen til TV-en din.

• Vis historikken for svakt signal – Vis listen over kanalnumre som ble automatisk lagret da signalstyrken var svak.

• Oppdater system – Kontroller om det finnes tilgjengelige programvareoppdateringer.

• Brukerhåndbok – Les brukerhåndboken for informasjon om TV-en.

• Gjenopprett fabrikkinnstillinger – Gjenoppretter enhetens fabrikkinnstillinger.

# <span id="page-47-3"></span> $\overline{20.3}$ Feilsøking

# Slå på og fjernkontroll

#### TV-en slå seg ikke på

• Koble strømkabelen fra stikkontakten. Vent i ett minutt, og sett den inn igjen.

• Kontroller at strømkabelen er godt festet.

#### Knirkelyder ved oppstart eller avslåing

Du kan høre en knirkelyd fra TV-chassiset når du slår TV-en på eller av eller setter den i standby. Knirkelyden skyldes normale utvidelser og sammentrekkinger i TV-en mens den kjøler seg ned eller varmes opp. Dette vil ikke påvirke ytelsen.

#### Fjernsynet reagerer ikke på fjernkontrollen

Fjernsynet trenger tid til å slå seg på. I løpet av denne tiden vil ikke fjernsynet reagere på fjernkontrollen eller fjernsynskontrollene. Dette er helt normalt.

Hvis TV-en heller ikke reagerer på fjernkontrollen en god stund etter at den er slått på, kan du sjekke om fjernkontrollen virker, ved å bruke kameraet på mobiltelefonen din. Sett telefonen i kameramodus, og rett fjernkontrollen mot kameralinsen. Hvis du trykker på en tast på fjernkontrollen og ser flimring fra den infrarøde lysdioden (LED) gjennom kameraet, virker fjernkontrollen. Da må du få noen til å undersøke TV- $\cap$ 

Hvis du ikke ser noe flimring, kan det være at fjernkontrollen er ødelagt, eller at batteriene er flate. Denne metoden for å sjekke fjernkontrollen er ikke mulig med fjernkontroller som er trådløst paret med TV-en.

#### Fjernsynet går tilbake til standby etter å ha vist startbildet med Philips-logoen

Når TV-en står i standby, vises det et startbilde med en Philips-logo, og deretter går TV-en tilbake til Standby-modus. Dette er helt normalt. Når TV-en kobles fra og deretter til strømkilden igjen, vil startbildet vises ved neste oppstart. Hvis du vil slå på TV-en mens den er i standby, trykker du på Av/påknappen på fjernkontrollen eller på TV-en.

#### Standby-lyset fortsetter å blinke

Koble strømkabelen fra stikkontakten. Vent i fem minutter før du setter den inn igjen. Hvis blinkingen starter på nytt, kontakter du Philips' forbrukerstøtte for TV-er.

## Kanaler

#### Det ble ikke funnet noen digitale kanaler under installasjonen

Se den tekniske spesifikasjonen for å forsikre deg om at fjernsynet støtter digitale kanaler i ditt land. Se til at alle kablene er skikkelig festet, og at riktig nettverk er valgt.

#### Tidligere installerte kanaler finnes ikke i kanallisten

Sørg for å velge riktig kanalliste.

## PIN-kode

PIN-koden kan angis for å låse kanalene eller beskytte mot uautoriserte operasjoner, f.eks. installere TV-en på nytt og tilbakestille PIN-koden. Hvis du glemmer PIN-koden, kan du overstyre den gjeldende koden ved å bruke kode 8888 og angi en ny kode.

## <span id="page-48-0"></span>Bilde

#### Intet bilde / forvrengt bilde

- Sørg for at antennen er skikkelig koblet til TV-en.
- Sjekk at rett enhet er valgt som skjermkilde.

• Sørg for at den eksterne enheten eller kilden er skikkelig tilkoblet.

#### Lyd, men intet bilde

• Bytt til en annen videokilde og skift så tilbake til den nåværende kilden, og gjennomfør så en tilbakestilling av bildeinnstillingene eller tilbakestilling av generelle innstillinger-valget.

#### Dårlig antennemottak

• Sørg for at antennen er skikkelig koblet til TV-en. • Høyttalere, lydenheter uten jording, neonlys, høye

bygninger og andre store objekter kan påvirke mottaksforholdene. Prøv om mulig å forbedre mottakskvaliteten ved å endre antennens retning eller plassere elektroniske enheter lenger bort fra TV-en. • Hvis mottaket for en enkeltkanal er dårlig, kan du finjustere kanalen.

#### Dårlig bilde fra en enhet

• Kontroller at enheten er ordentlig tilkoblet. Sørg for at enhetens innstilling for videoutgang er den høyeste mulige oppløsningen hvis aktuelt.

• Gjenopprett bildestil eller bytt til en annen bildestil.

#### Bildeinnstillingene endrer seg etter en stund

Kontroller at Butikkmodus er satt til Av . Du kan endre og lagre innstillinger i denne modusen.

#### Det vises et reklamebanner

Kontroller at Butikkmodus er satt til Av . Trykk på Hjem > Innstillinger > Enhetsinnstillinger > Butikkmodus og deretter på OK

#### Bildet passer ikke til skjermen

- Velg et annet bildeformat.
- Endre Visningsmodus til Automatisk.

#### Bildeposisjonen er feil

• Bildesignalene fra enkelte enheter passer ikke ordentlig til skjermen. Kontroller signalet fra den tilkoblede enheten.

• Endre Visningsmodus til Automatisk.

#### Bildet fra datamaskinen er ustabilt

• Kontroller at PC-en bruker den støttede

oppløsningen og oppdateringshastigheten.

• Påse at HDMI-videokilden ikke støtter HDR-innhold.

## Lyd

### Ingen lyd eller dårlig lydkvalitet

Hvis det ikke fanges opp noe lydsignal, vil fjernsynet automatisk slå av lydutgangen – det betyr ikke at noe er galt.

• Sjekk at lydinnstillingene er riktig innstilt.

- Sørg for at alle kablene er ordentlig tilkoblet.
- Sjekk at lyden ikke er dempet eller satt til null.
- Sørg for at TV-lydutgangen er koblet til
- lydinngangen på hjemmekinosystemet.
- Du skal kunne høre lyd fra HTS-høyttalerne.

• Noen enheter krever at du aktiverer HDMIlydutgangen manuelt. Hvis HDMI-lyd allerede er aktivert, men du likevel ikke hører noen lyd, kan du prøve å endre enhetens digitale lydformat til PCM (Pulse Code Modulation). Sjekk dokumentasjonen som fulgte med enheten, hvis du vil ha flere instruksjoner.

## HDMI og USB

#### HDMI

• Merk at støtte for HDCP (High-bandwidth Digital Content Protection) kan forlenge tiden det tar for en TV å vise innhold fra en HDMI-enhet.

• Hvis TV-en ikke gjenkjenner HDMI-enheten, og det ikke vises noe bilde, kan du bytte kilde fra én enhet til en annen og tilbake igjen.

• Hvis bildet eller lyden til en enhet som er koblet til HDMI er forvrengt, koble enheten til en annen HDMIport på TV-en og skru strømmen på enheten av og på.

• Hvis det forekommer uregelmessige lydforstyrrelser, må du sjekke at riktige utgangsinnstillinger på HDMIenheten er valgt.

• Hvis du bruker en HDMI-til-DVI-adapter eller HDMItil-DVI-kabel, må du sørge for at det er satt inn en ekstra lydkabel til AUDIO IN (bare minijack), hvis dette er tilgjengelig.

#### HDMI EasyLink fungerer ikke

• Sjekk at HDMI-enhetene dine er kompatible med HDMI-CEC. EasyLink-funksjoner vil bare virke på enheter som er kompatible med HDMI-CEC.

#### Det vises ikke noe volumikon

• Når en HDMI-CEC-lydenhet er tilkoblet, og du bruker TV-fjernkontrollen til å justere volumet fra enheten, er denne oppførselen normal.

Bilder, videoer og musikk fra en USB-enhet vises ikke

• Sjekk at USB-lagringsenheten er angitt som kompatibel for masselagringsklassen, som beskrevet i lagringsenhetens dokumentasjon.

• Sørg for at USB-lagringsenheten er kompatibel med TV-en.

• Sjekk at lyd- og bildefilformatene støttes av TV-en.

#### Ujevn avspilling av USB-filer

• USB-lagringsenhetens overføringskvalitet kan begrense dataoverføringshastigheten til TV-en, noe som gir dårlig avspillingskvalitet.

## <span id="page-49-2"></span>Nettverk

#### Wi-Fi-nettverk blir ikke funnet eller har forstyrrelser • Mikrobølgeovner, DECT-telefoner eller andre Wi-Fi 802,11b/g/n-enheter i nærheten kan forstyrre det trådløse nettverket.

<span id="page-49-0"></span>• Sørg for at brannmurene i nettverket tillater tilgang til den trådløse TV-tilkoblingen.

• Hvis det trådløse nettverket ikke fungerer riktig hjemme hos deg, kan du prøve med trådbundet nettverksinstallasjon.

#### Internett fungerer ikke

• Hvis tilkoblingen til ruteren er i orden, bør du kontrollere ruterens Internett-tilkobling.

#### PC-en og Internett-tilkoblingen er trege

• Se i brukerhåndboken for den trådløse ruteren for å få informasjon om innendørs rekkevidde, overføringshastighet og andre faktorer for signalkvalitet.

• Du må ha en høyhastighetstilkobling til Internett (bredbånd) for denne ruteren.

#### DHCP

<span id="page-49-1"></span>• Hvis tilkoblingen mislykkes, kan du kontrollere DHCPinnstillingen (Dynamic Host Configuration Protocol) for ruteren. DHCP må slås på.

## Bluetooth

#### Kan ikke pare

• Sørg for at enheten er i paringsmodus. Les

brukerhåndboken for enheten.

• Hold ruteren og den trådløse høyttaleren så nær TVen som mulig.

• Det vil kanskje ikke være mulig å pare flere enheter med TV-en samtidig.

#### Tapt Bluetooth-forbindelse

• Du må alltid plassere den trådløse høyttaleren innenfor en rekkevidde på 5 meter fra TV-en.

Lyd- og videosynkronisering via Bluetooth

• Før du kjøper en trådløs Bluetooth-høyttaler, må du informere deg selv om kvaliteten på lyd- og videosynkroniseringen, også kalt "leppesynkronisering". Ikke alle Bluetooth-enheter

fungerer problemfritt. Be forhandleren om råd.

## Feil menyspråk

#### Velg ditt språk på nytt

- **1** Trykk på Hjem for å gå til startskjermen.
- **2** Trykk på MENU.
- **3** Trykk på navigeringsknappen ned fire ganger,

#### og trykk på OK.

**3 -** Trykk på navigeringsknappen – ned fire ganger,

og trykk på OK.

**5 -** Velg menyspråk og trykk på OK.

**6 -** Trykk på Tilbake eller EXIT gjentatte ganger for å lukke menyen.

## 20.4 Nettbasert hjelp

Du kan kontakte vår nettbaserte støtteside hvis du trenger hjelp til å løse problemer relatert til en TV fra Philips. Du kan velge språk og angi produktets modellnummer.

#### Gå til [www.philips.com/TVsupport](http://www.philips.com/TVsupport)

På støtteområdet finner du kontakttelefonnummeret for landet ditt samt svar på vanlige spørsmål (FAQ). I enkelte land kan du nettprate med en av våre samarbeidspartnere og stille spørsmål direkte til dem eller via e-post.

Du kan laste ned ny TV-programvare, eller håndboken for å lese den på datamaskinen.

## $20.5$

# Støtte og reparasjon

Du kan få brukerstøtte og reparasjoner ved å ringe forbrukerstøtten der du bor. Serviceteknikerne utfører reparasjoner ved behov.

Du finner telefonnummeret i den trykte dokumentasjonen som fulgte med TV-en. Eventuelt kan du se på nettstedet vårt, [www.philips.com/TVsupport](http://www.philips.com/TVsupport) og – om nødvendig – velge riktig land.

#### Modell- og serienummer på fjernsynet

Du kan bli spurt om å angi TV-ens modell- og serienummer. Du finner disse numrene på etiketten på emballasjen eller på typeetiketten på baksiden eller nederst på TV-en.

#### Advarsel

Ikke prøv å reparere TV-en selv. Det kan føre til alvorlig personskade, uopprettelig skade på TV-en eller oppheve garantien din.

# <span id="page-50-2"></span><span id="page-50-0"></span> $\overline{21}$ Sikkerhet og vedlikehold

## <span id="page-50-1"></span>21.1 Sikkerhet

## Viktig

Les gjennom alle sikkerhetsinstruksjonene før du bruker TV-en, og sørg for at du forstår dem. Garantien er ugyldig hvis en skade skyldes at instruksjonene ikke er fulgt.

## Fare for elektrisk støt eller brann

• Ikke utsett TV-en for regn og vann. Plasser aldri beholdere med væske, for eksempel blomstervaser, nær TV-en.

Hvis du søler væske på TV-en, må du øyeblikkelig koble TV-en fra strømuttaket.

Kontakt Philips' forbrukerstøtte for å kontrollere TVen før bruk.

• Ikke utsett TV-en, fjernkontrollen eller batteriene for sterk varme. Ikke plasser dem nær stearinlys, åpne flammer eller andre varmekilder, inkludert direkte sollys.

• Plasser aldri gjenstander i ventilasjonsåpningene eller andre åpninger i TV-en.

• Plasser aldri tunge gjenstander oppå strømledningen.

• Unngå at det brukes kraft på støpslene. Løse støpsler kan føre til lysbuedannelse eller brann. Kontroller at strømledningen ikke utsettes for belastning når du dreier på TV-skjermen.

• Hvis du vil koble TV-en fra nettspenningen, må støpselet til TV-en være frakoblet. Når du kobler fra strømledningen, skal du alltid dra i støpselet, aldri i ledningen. Påse at du har full tilgang til støpselet, strømledningen og stikkontakten hele tiden.

## Fare for personskade eller skade på TV-en

• Det kreves to personer for å løfte og bære en TV som veier mer enn 25 kilo.

• Hvis du skal montere TV-en på et stativ, må du kun bruke stativet som følger med. Fest stativet godt til TVen.

Plasser TV-en på et flatt og jevnt underlag som tåler vekten av TV-en og stativet.

• Ved veggmontering må du forsikre deg om at veggfestet tåler vekten til TV-en. TP Vision påtar seg ikke noe ansvar for feil veggmontering som fører til ulykker eller skader.

• Deler av dette produktet er laget av glass. Håndteres med forsiktighet for å unngå personskader eller andre skader.

Fare for skade på fjernsynet!

Før du kobler TV-en til strømuttaket, må du kontrollere at spenningen samsvarer med verdien som er angitt på baksiden av TV-en. Koble aldri TVen til strømuttaket hvis spenningen ikke samsvarer.

## **Stabilitetsfarer**

Et TV-apparat kan falle ned og forårsake alvorlig personskade eller død. Mange skader, spesielt hos barn, kan unngås ved å ta enkle forholdsregler som:

• Sørg ALLTID for at TV-settet ikke står delvis utenfor kanten på møbelet det står på.

• Bruk ALLTID kabinetter eller stativer eller

monteringsmetoder som anbefales av produsenten av TV-apparatet.

• Bruk ALLTID møbler som trygt kan støtte TVapparatet.

• ALLTID fortell barna om farene ved å klatre på møbler for å nå TV-en eller fjernkontrollen.

• Legg ALLTID ledninger og kabler som er koblet til TVen, slik at ingen snubler, griper eller trekker i de.

• ALDRI plasser et TV-apparat på et ustabilt underlag. • ALDRI plasser TV-en på et høyt møbel (for

eksempel en bokhylle eller et skap) uten å feste både møbelet og TV-en til veggen eller annen støtte.

• Plasser ALDRI TV-apparatet på et stoff eller andre materialer som kan være mellom TV-apparatet og møbelet som støtter TV-en.

• ALDRI plasser gjenstander som kan friste barn til å klatre, for eksempel leker og fjernkontroller, på toppen av TV-en eller møbelet der TV-en er plassert.

Hvis det eksisterende TV-apparatet skal oppbevares og flyttes, skal du bruke de samme hensynene som ovenfor.

## Batteririsiko

• Ikke svelg batteriet. Fare for kjemisk forbrenning.

• Fjernkontrollen kan inneholde et knappcellebatteri. Hvis knappcellebatteriet svelges, kan det forårsake alvorlige interne brannsår i løpet av bare to timer og føre til døden.

• Oppbevar nye og brukte batterier utilgjengelig for barn.

• Hvis batterirommet ikke er sikkert lukket, må du slutte å bruke produktet og oppbevare det utilgjengelig for barn.

• Hvis du har mistanke om at batteriene er svelget eller plassert inne i kroppen, må du kontakte lege umiddelbart.

<span id="page-51-1"></span>• Det finnes en risiko for brann eller eksplosjon hvis batteriet byttes ut med feil type batteri.

• Hvis du bytter ut et batteri med feil type batteri, kan det påvirke et sikkerhetstiltak (hvis det er for eksempel snakk om litiumbatterityper).

• Hvis du kaster et batteri i et bål eller en varm ovn eller kutter eller mekanisk knuser et BATTERI, kan det føre til en eksplosjon.

• Hvis du etterlater et batteri i et miljø med ekstremt høy temperatur, kan det føre til en eksplosjon eller lekkasje av brannfarlig væske eller gass.

• Et batteri som utsettes for ekstremt lavt lufttrykk, kan føre til en eksplosjon eller lekkasje av brennbar væske eller gass.

## Fare for overoppheting

Ikke monter TV-en på et trangt sted. La det være minst 10 cm eller 4 tommer på alle sider av TV-en av ventileringsårsaker. Kontroller at gardiner eller annet ikke dekker ventilasjonsåpningene på TV-en.

## Tordenvær

Koble fjernsynet fra stikkontakten og antennen ved tordenvær.

Rør aldri TV-en, strømledningen eller antenneledningen ved tordenvær.

## Fare for hørselsskade

Unngå bruk av hodetelefoner med høy lyd eller over lengre tid.

## Lave temperaturer

Hvis fjernsynet har vært transportert i temperaturer under 5 °C, må du pakke det ut og vente til det når romtemperatur, før det kobles til stikkontakten.

# Fuktighet

I sjeldne tilfeller, avhengig av temperatur og fuktighet, kan det oppstå noe kondens på innsiden av TV-ens frontglass (på enkelte modeller). Hvis du vil unngå dette, må du ikke utsette TV-en for direkte sollys, varme eller ekstrem fuktighet. Hvis det oppstår kondens, vil den forsvinne når TV-en har vært på i noen timer.

<span id="page-51-0"></span>Kondensen skader ikke TV-en og forårsaker ikke feil.

## $\frac{1}{212}$ Vedlikehold av skjermen

• Du må aldri la gjenstander komme i kontakt med skjermen på noen måte.

• Koble fra TV-en før rengjøring.

• Rengjør og tørk forsiktig av TV-en og rammen med en myk, fuktig klut. Unngå å berøre LED-lampene for Ambilight \* på baksiden av TV-en. Bruk aldri stoffer som alkohol, kjemikalier eller rengjøringsmidler på TVen.

• Tørk av vanndråper så raskt som mulig, slik at det ikke oppstår misdannelser eller at fargene falmer. • Unngå stillestående bilder hvis du kan. Stillestående bilder er bilder som vises på skjermen over lengre tid. Stillestående bilder kan for eksempel være skjermmenyer, svarte rammer, tidsangivelser osv. Hvis du må bruke stillestående bilder, bør du redusere skjermkontrasten og skarpheten for å unngå skade på skjermen.

\* LED-lampen for Ambilight er kun for modeller som støtter Ambilight-funksjonen.

# <span id="page-52-0"></span> $\overline{22}$ Vilkår for bruk

2022 © TP Vision Europe B.V. Med enerett.

Dette produktet ble lansert på markedet av TP Vision Europe B.V. eller et av dets datterselskaper, heretter kalt TP Vision, som er produsent av produktet. TP Vision er garantist for TV-en som dette heftet ble pakket sammen med. Philips og Philips' skjoldmerke er registrerte varemerker som tilhører Koninklijke Philips N.V.

Spesifikasjonene kan endres uten varsel. Varemerkene tilhører Koninklijke Philips Electronics N.V eller deres respektive eiere. TP Vision forbeholder seg retten til å endre produktene når som helst uten å være forpliktet til å justere tidligere leveringer på tilsvarende måte.

Det skriftlige materialet som er pakket sammen med TV-en, og håndboken som er lagret i TV-ens minne eller lastet ned fra Philips' nettsted [www.philips.com/TVsupport](http://www.philips.com/tvsupport), regnes for å være dekkende for den tiltenkte bruken av systemet.

Materialet i denne håndboken anses å være dekkende for den tiltenkte bruken av systemet. Hvis produktet eller individuelle produktmoduler eller prosedyrer skal brukes til andre formål enn det som spesifiseres her, må det innhentes bekreftelse på at slik bruk er gyldig og egnet. TP Vision garanterer at materialet i seg selv ikke utgjør en krenkelse av noen patenter i USA. Det gis ingen andre uttrykkelige eller underforståtte garantier. TP Vision kan verken holdes ansvarlig for eventuelle feil i innholdet i dette dokumentet eller for problemer som måtte oppstå som følge av innholdet i dette dokumentet. Feil som rapporteres til Philips, vil bli rettet og publisert på Philips' nettsted for brukerstøtte så snart som mulig.

Garantivilkår, fare for personskade, skader på TV-en eller oppheving av garantien.

Du må aldri prøve å reparere TV-en selv. TV-en og tilbehøret må bare brukes slik produsenten har tiltenkt. Forsiktighetssymbolet bak på TV-en indikerer at det er fare for elektrisk støt. Du må aldri fjerne dekselet til TV-en. Ta alltid kontakt med Philips' kundestøtte for å få utført service eller reparasjoner. Du finner telefonnummeret i den trykte dokumentasjonen som fulgte med TV-en. Eventuelt kan du se på nettstedet vårt,

[www.philips.com/TVsupport](http://www.philips.com/tvsupport), og om nødvendig velge riktig land. Handlinger som uttrykkelig er forbudt i denne håndboken, eller justeringer og monteringsprosedyrer som ikke anbefales eller godkjennes i denne håndboken, gjør garantien ugyldig.

#### Pikselegenskaper

Dette LCD/LED-produktet har et høyt antall fargepiksler. Selv om det har et effektivt antall piksler på 99,999 % eller mer, kan det hende at svarte prikker eller lyssterke prikker (røde, grønne eller blå) vises konstant på skjermen. Dette er en del av de strukturelle egenskapene til skjermen (innenfor vanlige bransjestandarder), og det er ikke en funksjonsfeil. Det betyr at dette ikke er noe som skal repareres, eller som gir grunnlag for utskifting eller refusjon, verken innenfor eller utenfor garantiperioden.

#### CE-samsvar

TP Vision Europe B.V. erklærer med dette at denne TVen overholder viktige krav og andre relevante bestemmelser i direktivene 2014/53/EU (RED), 2009/125/EF (økodesign) og 2011/65/EF (RoHS).

Samsvar med regler for elektromagnetiske felter TP Vision produserer og selger mange produkter rettet mot forbrukere, som i likhet med andre elektroniske apparater kan sende ut og motta elektromagnetiske signaler. Et av TP Visions ledende forretningsprinsipper er å implementere alle nødvendige helse- og sikkerhetstiltak for produktene, overholde alle gjeldende lovfestede krav og holde seg godt innenfor de standardene for elektromagnetiske felter som gjelder på det tidspunktet produktene blir produsert.

TP Vision legger stor vekt på å utvikle, produsere og selge produkter som ikke har noen helseskadelige virkninger. TP Vision bekrefter at hvis produktene behandles riktig i henhold til tiltenkt bruk, så er de trygge å bruke i henhold til dagens vitenskapelige informasjon. TP Vision spiller en aktiv rolle i utviklingen av internasjonale standarder for sikkerhet og elektromagnetiske felter, noe som setter TP Vision i stand til å forutse den videre utviklingen innen standardisering, slik at de kan integreres tidlig i produktene.

# <span id="page-53-0"></span> $\overline{23}$ **Opphavsrett**

# <span id="page-53-1"></span> $\overline{231}$ HDMI

## HDMI

Uttrykkene HDMI, High-Definition Multimedia Interface og HDMI-logoen er varemerker eller registrerte varemerker som tilhører HDMI Licensing Administrator, Inc.

<span id="page-53-5"></span>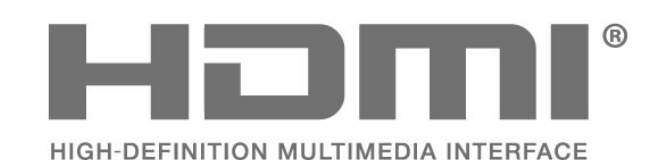

# <span id="page-53-2"></span> $23.2$ HEVC Advance

## HEVC Advance

Dekket av ett eller flere krav fra HEVC-patentene oppført på patentlist.accessadvance.com. Fremtidssikker med avansert HEVC-dekoding.

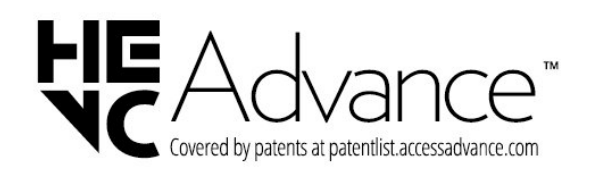

# <span id="page-53-6"></span><span id="page-53-3"></span> $73.3$ Dolby Vision og Dolby Atmos

## Dolby Vision og Dolby Atmos

Dolby, Dolby Vision, Dolby Atmos, Dolby Audio og dobbel-D-symbolet er varemerker for Dolby Laboratories Licensing Corporation. Produsert under lisens fra Dolby Laboratories. Konfidensielt upublisert verk. Copyright © 2012–2021 Dolby Laboratories. Med enerett.

<span id="page-53-7"></span><span id="page-53-4"></span>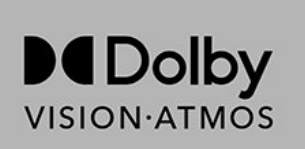

# $\frac{1}{234}$ DTS-HD

## DTS-HD

Se http://patents.dts.com for DTS-patenter. Produsert under lisens fra DTS Licensing Limited. DTS, symbolet og DTS og symbolet sammen, DTS-HD og DTS-HDlogoen er registrerte varemerker eller varemerker som tilhører DTS, Inc. i USA og/eller andre land. © DTS, Inc. ALLE RETTIGHETER MED ENERETT.

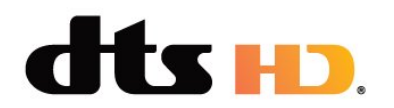

## 23.5 Wi-Fi Alliance

## Wi-Fi

Wi-Fi CERTIFIED™-logoen er et registrert varemerke som tilhører Wi-Fi Alliance®.

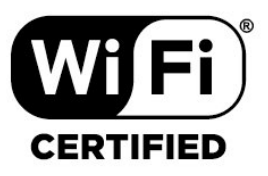

# 23.6 Kensington

## (Hvis aktuelt)

Kensington og MicroSaver er registrerte varemerker i USA for ACCO World Corporation, og det foreligger utstedte registreringer og søknader om registrering i andre land over hele verden.

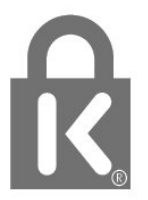

# 23.7 Andre varemerker

Alle andre registrerte og uregistrerte varemerker tilhører sine respektive eiere.

<span id="page-55-0"></span> $\overline{24}$ 

# Ansvarsfraskrivelse angående tjenester eller programvare som tilbys av tredjeparter

Tjenester eller programvare som tilbys av tredjeparter, kan bli endret, opphevet eller avsluttet uten varsel. TP Vision påtar seg ikke noe ansvar i slike situasjoner.

# <span id="page-56-0"></span>**Stikkordregister**

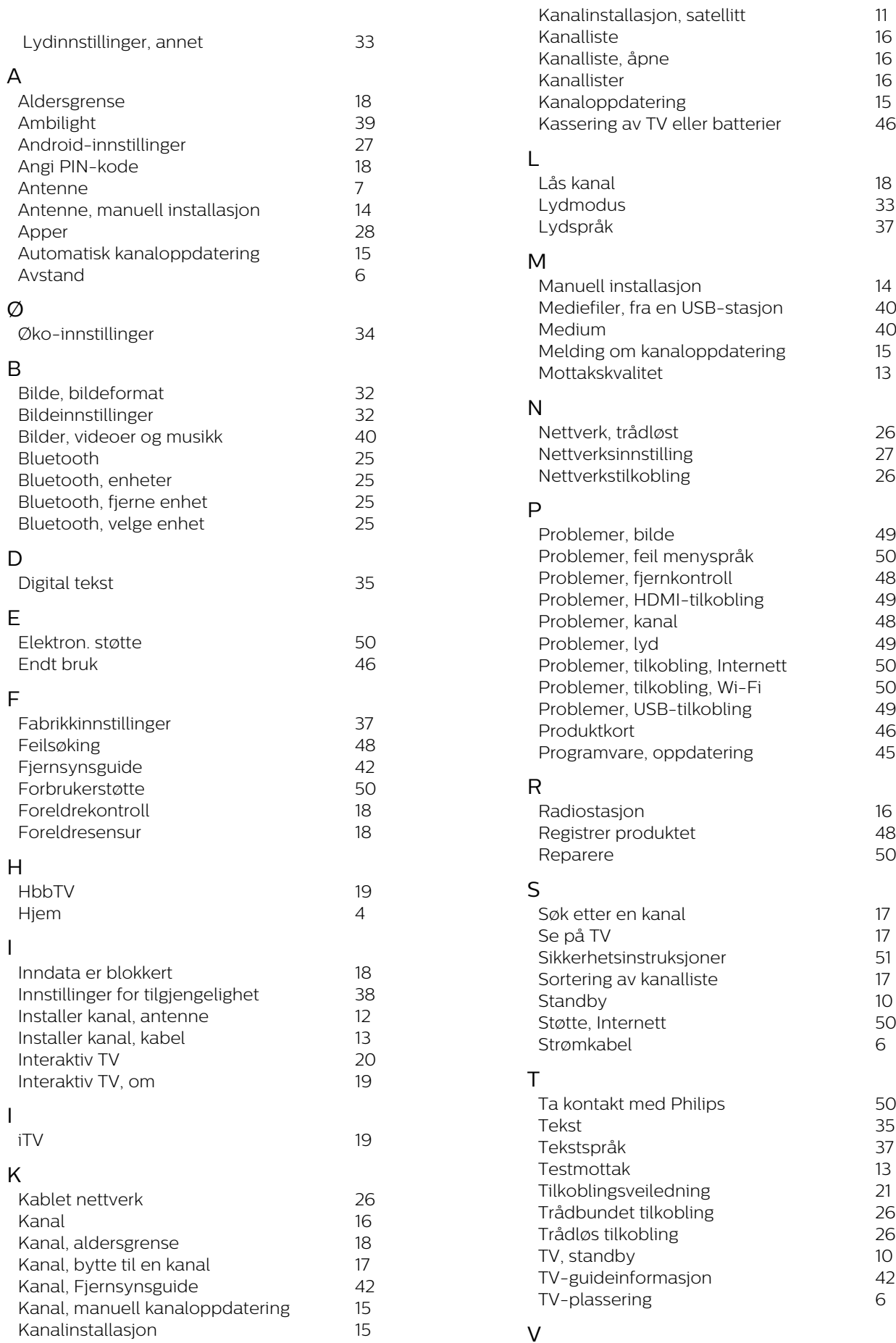

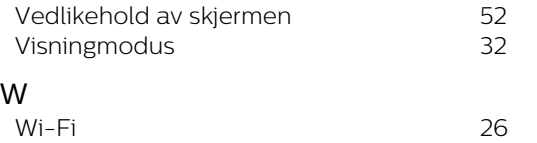

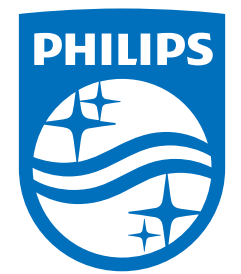

All registered and unregistered trademarks are property of their respective owners.<br>Specifications are subject to change without notice.<br>Philips and the Philips' shield emblem are trademarks of Koninklijke Philips N.V. and This product has been manufactured by and is sold under the responsibility of TP Vision Europe B.V., and TP Vision Europe B.V. is the warrantor in relation to this product. 2022©TP Vision Europe B.V. All rights reserved.

www.philips.com/welcome